# **Istruzioni operative per la consultazione dei dati AIFA previsti dal D.L. 113/2016, art. 21, c.4 (Anni 2012-2015)**

\_\_\_\_\_\_\_\_\_\_\_\_\_\_\_\_\_\_\_\_\_\_\_\_\_\_\_\_\_\_\_\_\_\_\_\_\_\_\_\_\_\_\_\_\_\_\_\_\_\_\_\_\_\_\_\_\_\_\_\_\_\_\_\_\_\_\_\_\_\_\_\_\_\_\_\_\_\_\_\_

# **e modalità di utilizzo della piattaforma AIFA**

## **Sommario**

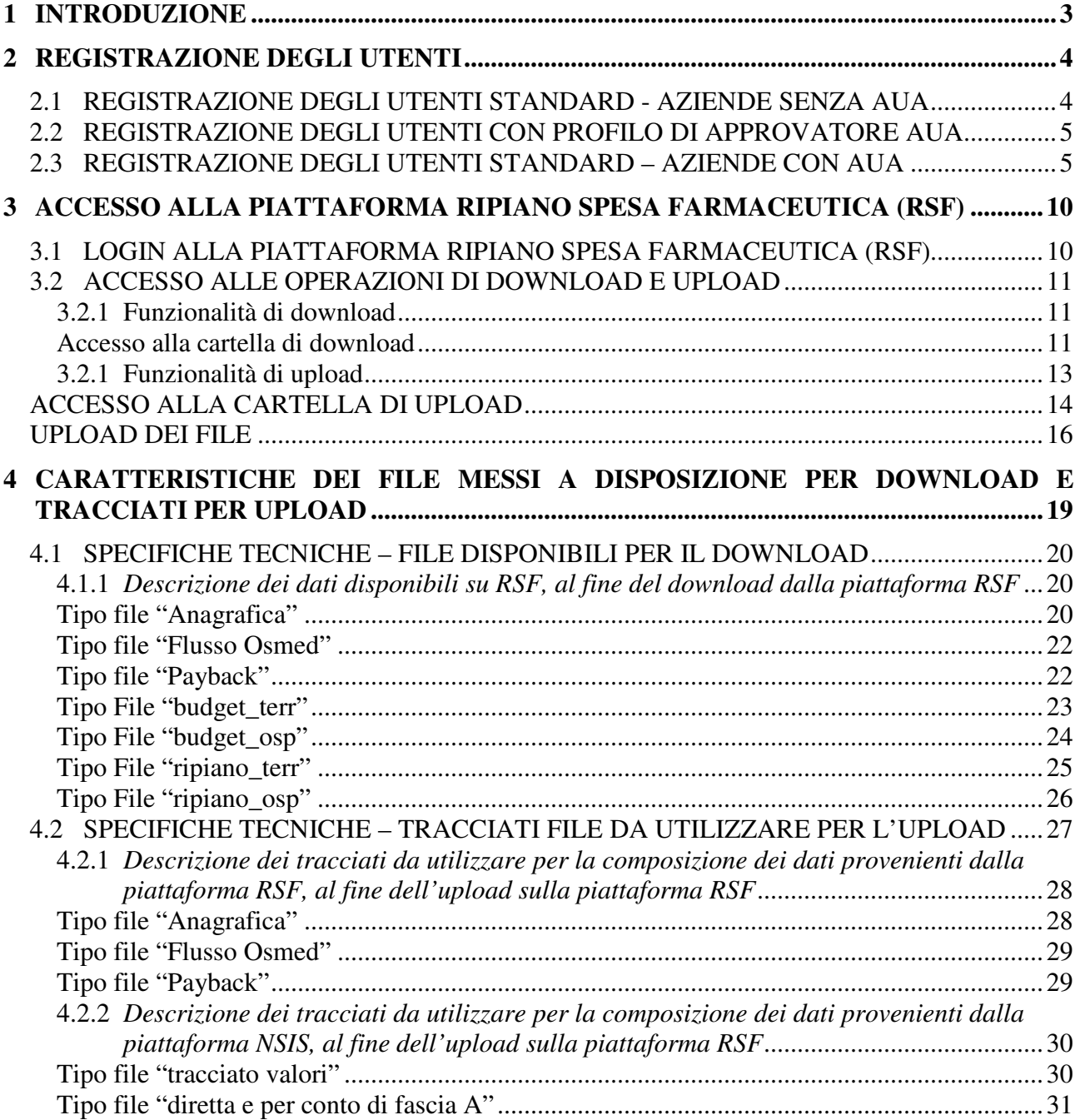

\_\_\_\_\_\_\_\_\_\_\_\_\_\_\_\_\_\_\_\_\_\_\_\_\_\_\_\_\_\_\_\_\_\_\_\_\_\_\_\_\_\_\_\_\_\_\_\_\_\_\_\_\_\_\_\_\_\_\_\_\_\_\_\_\_\_\_\_\_\_\_\_\_\_\_\_\_\_\_\_

## **1 Introduzione**

Il presente documento costituisce il manuale operativo per la consultazione e caricamento dei dati AIFA previsti dal D.L. 113/2016, art. 21, c.4.

\_\_\_\_\_\_\_\_\_\_\_\_\_\_\_\_\_\_\_\_\_\_\_\_\_\_\_\_\_\_\_\_\_\_\_\_\_\_\_\_\_\_\_\_\_\_\_\_\_\_\_\_\_\_\_\_\_\_\_\_\_\_\_\_\_\_\_\_\_\_\_\_\_\_\_\_\_\_\_\_

A tal proposito, si specifica che i dati esposti dall'AIFA sono relativi ai medicinali erogati in assistenza farmaceutica convenzionata di cui all'art. 68, comma 9, della L. n. 448/1998 (cosiddetto "flusso OsMed"), oltre i dati anagrafici delle singole AIC e dei procedimenti di pay-back svolti a diverso titolo di legge negli anni 2012-2015.

Si ricorda, inoltre, che nella piattaforma NSIS (Nuovo Sistema Informativo Sanitario) del Ministero della Salute, sono disponibili ulteriori dati, ovvero quelli della distribuzione diretta e per conto di fascia A (registrati nell'ambito del flusso informativo istituito ai sensi del DM 31/7/2007) e quelli della cosiddetta "tracciabilità del farmaco" (registrati nell'ambito del flusso informativo istituito ai sensi del DM 15/7/2004).

L'accesso ai dati esposti da AIFA è consentito attraverso la piattaforma appositamente dedicata, dal titolo "**Ripiano Spesa Farmaceutica DL113/2016**" (**RSF** in acronimo), raggiungibile attraverso l'AIFA FrontEnd al seguente link: http://www.agenziafarmaco.gov.it/frontend/.

L' accesso ai dati esposti da Ministero della Salute è consentito attraverso la **piattaforma NSIS** (Nuovo Sistema Informativo Sanitario), raggiungibile dal link indicato nella pagina del login di RSF (come indicato a seguire) e come riportato nel documento "*Istruzioni operative per la consultazione dei dati NSIS previsti*".

Sulla piattaforma RSF le Aziende Farmaceutiche, in seguito all'avvenuto accesso con le proprie credenziali, potranno navigare all'interno della stessa con le modalità descritte nel seguito. **Nota:** nel caso in cui un utente abbia necessità di accedere a RSF oppure a NSIS e non abbia le credenziali, è necessario contatti l' Help Desk AIFA. In particolare, per dettagli sulla procedura:

- Per accesso a RSF seguire istruzioni capitolo 2 di questo documento
- Per accesso a NSIS seguire istruzioni del documento "*Istruzioni operative per la consultazione dei dati NSIS previsti"*

La piattaforma permette di gestire i due flussi (successivi in ordine temporale):

1. fase di download: ovvero download (scarico) da parte della Aziende Farmaceutiche dei file caricati preventivamente da AIFA

2. fase di upload: ovvero upload (caricamento) da parte di Aziende Farmaceutiche di file, dopo verifiche ed eventuali modifiche sul contenuto di quanto scaricato al punto precedente e da quanto scaricato dalle stesse Aziende Farmaceutiche dal sito del Ministero della Salute (da piattaforma NSIS).

Entrambi gli scenari sono descritti nel seguito di questo documento.

#### **IMPORTANTE:**

La fase di download è disponibile a partire dalle **ore 10.00** del giorno **8 Luglio 2016** e verrà chiusa a mezzanotte del **17 luglio 2016**.

La successiva fase di upload è disponibile a partire dalle **ore 10.00** del giorno **18 Luglio** e verrà chiusa a mezzanotte del **25 Luglio 2016**.

Le attività di download e upload dei file possono avvenire solo durante i periodi di disponibilità: non sarà dunque più possibile effettuare downaload dal 18 Luglio, né effettuare upload in date successive al 25 Luglio 2016. Solo per la fase di upload sarà comunque disponibile dopo il 25

Luglio 2016 l'accesso al sistema per la consultazione in sola lettura dei file precedentemente caricati.

\_\_\_\_\_\_\_\_\_\_\_\_\_\_\_\_\_\_\_\_\_\_\_\_\_\_\_\_\_\_\_\_\_\_\_\_\_\_\_\_\_\_\_\_\_\_\_\_\_\_\_\_\_\_\_\_\_\_\_\_\_\_\_\_\_\_\_\_\_\_\_\_\_\_\_\_\_\_\_\_

### **2 Registrazione degli utenti**

In merito al processo di registrazione per gli utenti che concorrono all' utilizzo di questa piattaforma, si evidenziano tre tipologie di utenti:

- Utente "standard", per Aziende Farmaceutiche che non prevedono la figura aziendale di AUA
- Utente amministratore, con profilo di Approvatore (AUA)
- Utente "standard", per Aziende Farmaceutiche che prevedono la figura aziendale di AUA

#### *2.1 Registrazione degli utenti standard - aziende senza AUA*

Gli utenti della Aziende farmaceutiche che non dispongono delle credenziali di accesso ai Sistemi Informatici di AIFA alla data del 8 luglio 2016, per richiedere la registrazione, dovranno inviare all'help desk AIFA all'indirizzo email: helpdesk@aifa.gov.it, le seguenti informazioni:

- Cognome
- Nome
- Data di nascita (nel formato gg-mm-aaaa, ad esempio *01-01-1960*)
- Sesso
- Stato di nascita
- Provincia di nascita (solo se Stato di nascita è Italia)
- Comune di nascita (solo se Stato di nascita è Italia)
- Codice Fiscale (solo se Stato di nascita è Italia)
- Email
- Telefono
- Codice SIS e denominazione dell'azienda farmaceutica

e allegare una fotocopia di un documento di riconoscimento in corso di validità.

È necessario che la mail di richiesta provenga da un soggetto ricollegabile all'azienda. Pertanto è necessario che la mail provenga da un dominio aziendale e abbia, tra i destinatari in conoscenza, la mail generale della società interessata (Pec nel caso di società Italiana e mail ordinaria nel caso di società estera).

Una volta verificata dagli uffici AIFA la congruenza della richiesta, l'utente è registrato ai Sistemi Informativi AIFA e riceverà, all'indirizzo Email indicato, un'ulteriore email dal mittente helpdesk@aifa.gov.it con la password assegnata all'utente dal sistema.

#### \_\_\_\_\_\_\_\_\_\_\_\_\_\_\_\_\_\_\_\_\_\_\_\_\_\_\_\_\_\_\_\_\_\_\_\_\_\_\_\_\_\_\_\_\_\_\_\_\_\_\_\_\_\_\_\_\_\_\_\_\_\_\_\_\_\_\_\_\_\_\_\_\_\_\_\_\_\_\_\_ *2.2 Registrazione degli utenti con profilo di approvatore AUA*

La richiesta di registrazione come *utente con profilo di approvatore*, che può abilitare o disabilitare gli accessi degli utenti appartenenti al proprio ambito di competenza alle applicazioni AIFA, alla mail di richiesta (come al punto precedente) dovrà essere allegato anche il modulo "*richiesta abilitazione Amministratore Utenze Aziendali – Cod. Sis – Ragione sociale"* con l'indicazione delle aziende per cui dovrà svolgere tale funzione (codice SIS e Denominazione).

A seguire si allega il modulo da compilare, nei formati word e pdf.

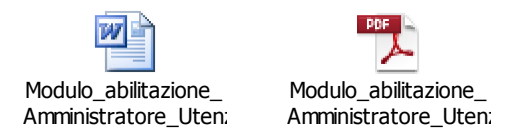

La modulistica deve essere inviata all'help desk AIFA all'indirizzo email: helpdesk@aifa.gov.it dalla Pec aziendale (nel caso di società italiana) o dalla mail ordinaria (nel caso di società estera) mettendo in conoscenza l'indirizzo di Posta certificata: procuratori-aifa@aifa.mailcert.it

E'necessario allegare una fotocopia di un documento di riconoscimento in corso di validità del legale rappresentante della società.

Il processo autorizzativo, anche in questo caso, seguirà il processo descritto precedentemente per i nuovi utenti.

#### *2.3 Registrazione degli utenti standard – aziende con AUA*

In questo caso, eventuali utenti che vogliono accedere all'applicazione, potranno procedere autonomamente alla registrazione e la abilitazione verrà effettuata dall'utente con il profilo di approvatore (già esistente o abilitato al punto precedente).

L'utente, in questo caso, dovrà registrarsi attraverso il servizio di registrazione raggiungibile:

- 1. tramite il portale istituzionale (http://www.agenziafarmaco.gov.it/), accendendo prima all'area "*Servizi online*", selezionando poi il servizio "*AIFA Front End*" ed cliccando infine su "*Registrazione*";
- 2. all'indirizzo https://www.agenziafarmaco.gov.it/registrazione/.

Inizialmente il portale mostra la pagina riportata in figura 1 nella quale viene richiesto l'inserimento di alcuni dati personali. I campi contrassegnati con il carattere "**\*"** sono obbligatori.

Viene riportato di seguito l'elenco dei campi:

- Cognome
- Nome
- Data di nascita (nel formato gg-mm-aaaa, ad esempio *01-01-1960* )
- Sesso
- Stato di nascita
- Provincia di nascita (visibile solo se Stato di nascita è Italia)
- Comune di nascita (visibile solo se Stato di nascita è Italia)
- Codice Fiscale (visibile solo se Stato di nascita è Italia)
- Email
- Conferma Email
- Telefono
- Fax

L'inserimento di un valore corretto nei due campi Email (primo inserimento e conferma) è fondamentale per la corretta finalizzazione del processo di registrazione.

\_\_\_\_\_\_\_\_\_\_\_\_\_\_\_\_\_\_\_\_\_\_\_\_\_\_\_\_\_\_\_\_\_\_\_\_\_\_\_\_\_\_\_\_\_\_\_\_\_\_\_\_\_\_\_\_\_\_\_\_\_\_\_\_\_\_\_\_\_\_\_\_\_\_\_\_\_\_\_\_

Una volta inseriti i dati personali, viene richiesta l'autorizzazione al trattamento dei dati personali come previsto dal D.Lgs 196/03. L'autorizzazione è obbligatoria per poter procedere con la registrazione.

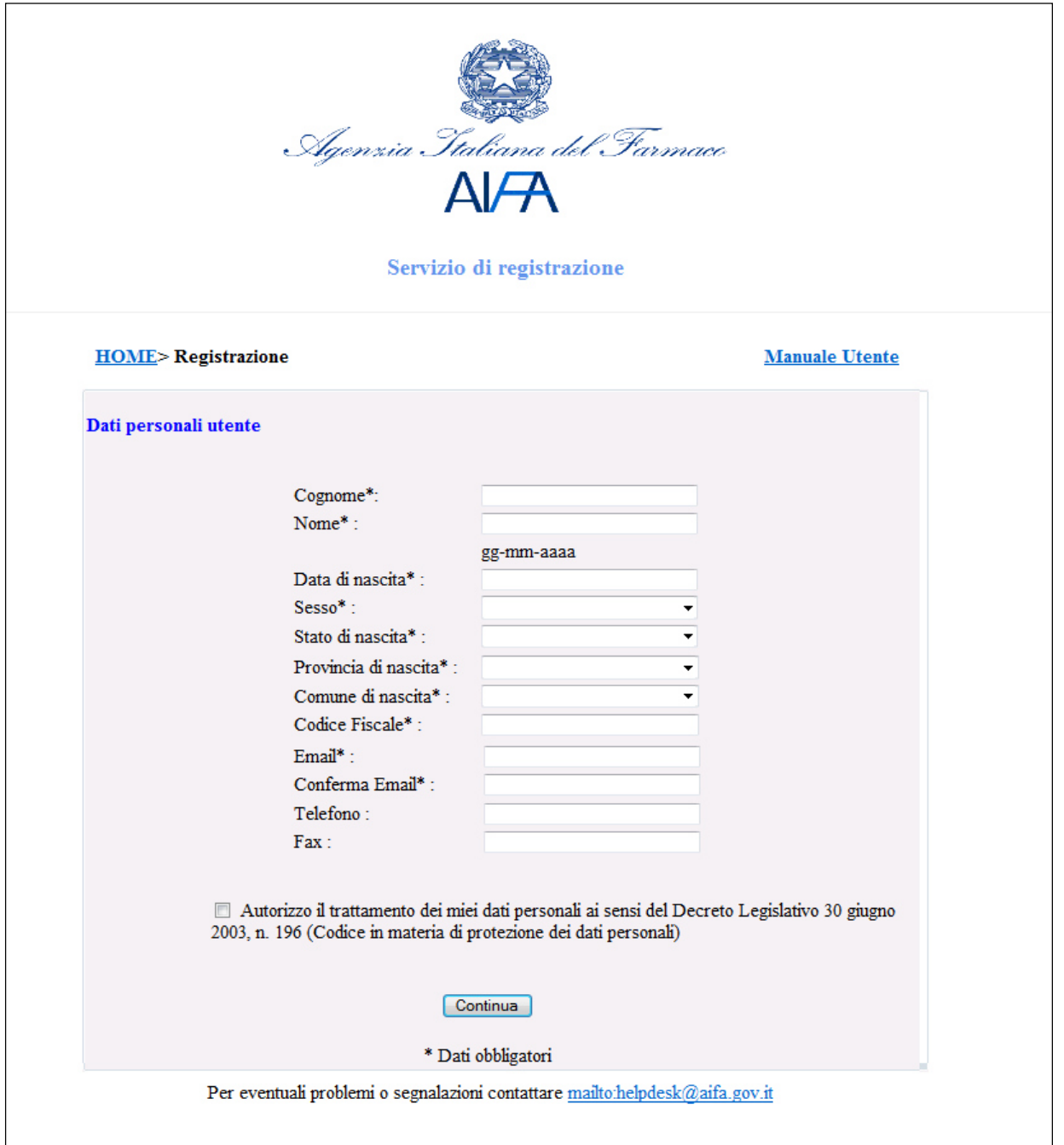

*Figura 1 - Inserimento dati personali* 

Per procedere con la registrazione premere il tasto "Continua". Nel caso uno o più dati risultino non inseriti o inseriti non correttamente verrà visualizzato un opportuno messaggio di errore.

Nella pagina successiva (Figura 2) l'utente deve ricercare e selezionare l'applicazione "Negoziazione prezzi e rimborso" cliccando sul menu a tendina del campo "Applicazioni" (si veda l'esempio riportato nella figura seguente).

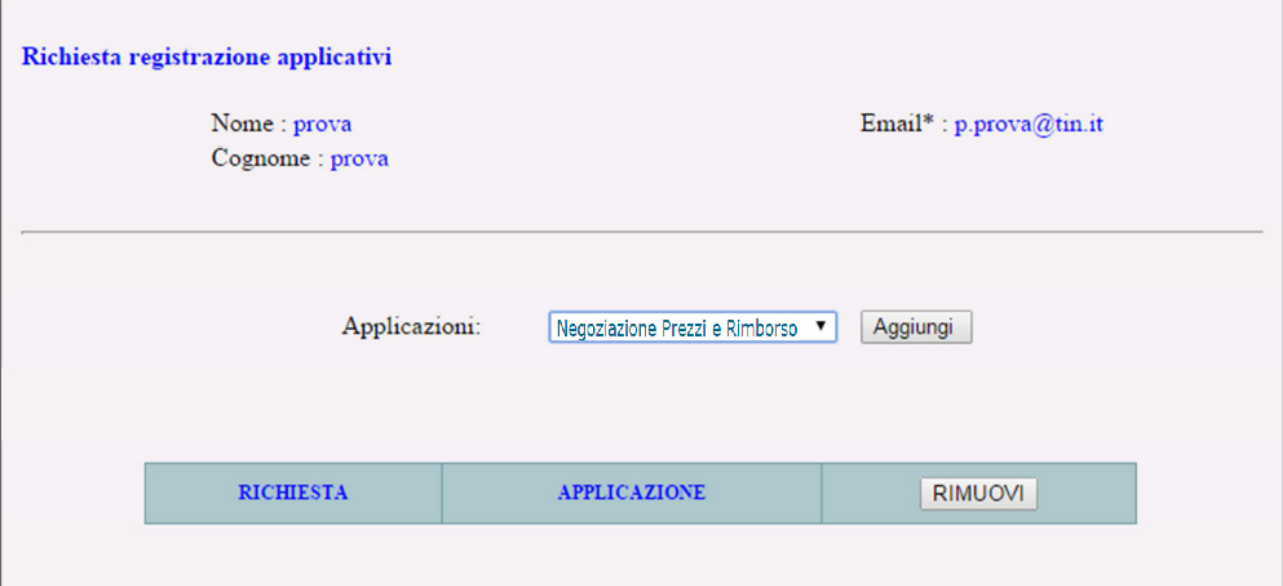

*Figura 2 –Selezione applicazione* 

Selezionata l'applicazione, l'utente deve cliccare sul tasto "Aggiungi" per procedere con l'inserimento dei dati specifici richiesti dall'applicazione "Negoziazione Prezzi e Rimborso".

Nella schermata successiva, l'utente deve selezionare la propria Azienda utilizzando il menu a tendina del campo "Seleziona Azienda", come illustrato in figura:

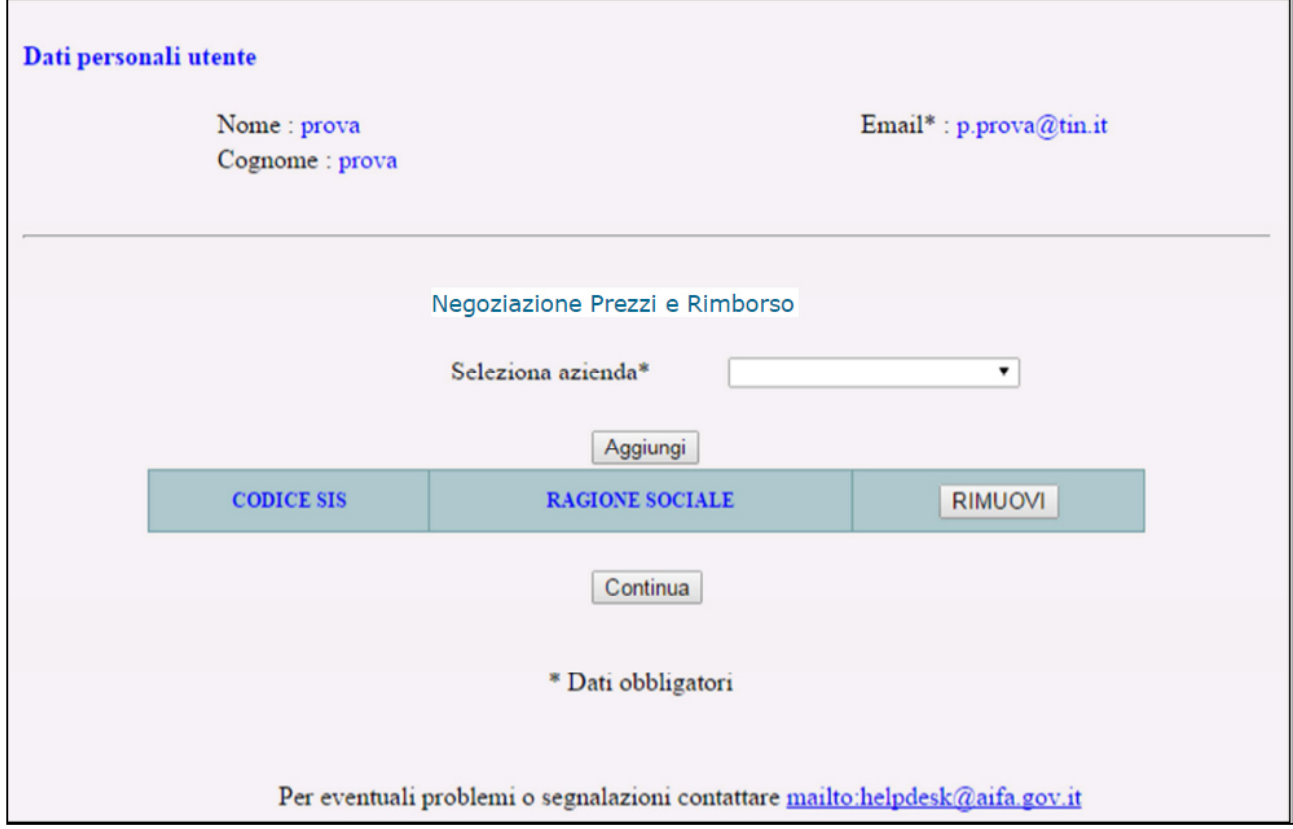

 *Figura 3 –Pagina di selezione dell'azienda da associare all'applicazione richiesta* 

Selezionata l'Azienda, l'utente deve cliccare sul tasto "Aggiungi" per confermarla. Verrà popolata la tabella di riepilogo dati. Qualora sia necessario aggiungere altre Aziende all'applicazione prescelta, si dovrà ripetere l'operazione di selezione dell'Azienda cliccando successivamente sul tasto "Aggiungi".

\_\_\_\_\_\_\_\_\_\_\_\_\_\_\_\_\_\_\_\_\_\_\_\_\_\_\_\_\_\_\_\_\_\_\_\_\_\_\_\_\_\_\_\_\_\_\_\_\_\_\_\_\_\_\_\_\_\_\_\_\_\_\_\_\_\_\_\_\_\_\_\_\_\_\_\_\_\_\_\_

Completato l'inserimento delle Aziende, è necessario premere sul tasto "Continua". Completata la registrazione, l'utente riceverà nella propria casella di posta elettronica le credenziali di accesso per accedere ai servizi online di AIFA (username e password).

L'accesso ai servizi online sarà tuttavia operativo soltanto dopo l'abilitazione da parte del proprio Amministratore Utenze Aziendali (AUA), al fine di consentire l'accesso ai soli soggetti che ne abbiano titolo.

## **3 Accesso alla piattaforma Ripiano Spesa Farmaceutica (RSF)**

#### *3.1 Login alla piattaforma Ripiano Spesa Farmaceutica (RSF)*

Tutti gli accessi a RSF avvengono tramite autenticazione con sistema IAM/LDAP attualmente già in uso in AIFA.

\_\_\_\_\_\_\_\_\_\_\_\_\_\_\_\_\_\_\_\_\_\_\_\_\_\_\_\_\_\_\_\_\_\_\_\_\_\_\_\_\_\_\_\_\_\_\_\_\_\_\_\_\_\_\_\_\_\_\_\_\_\_\_\_\_\_\_\_\_\_\_\_\_\_\_\_\_\_\_\_

All' apertura della pagina di accesso il sistema presenterà la schermata a seguire, ove l'utente dovrà inserire le proprie credenziali (username e password):

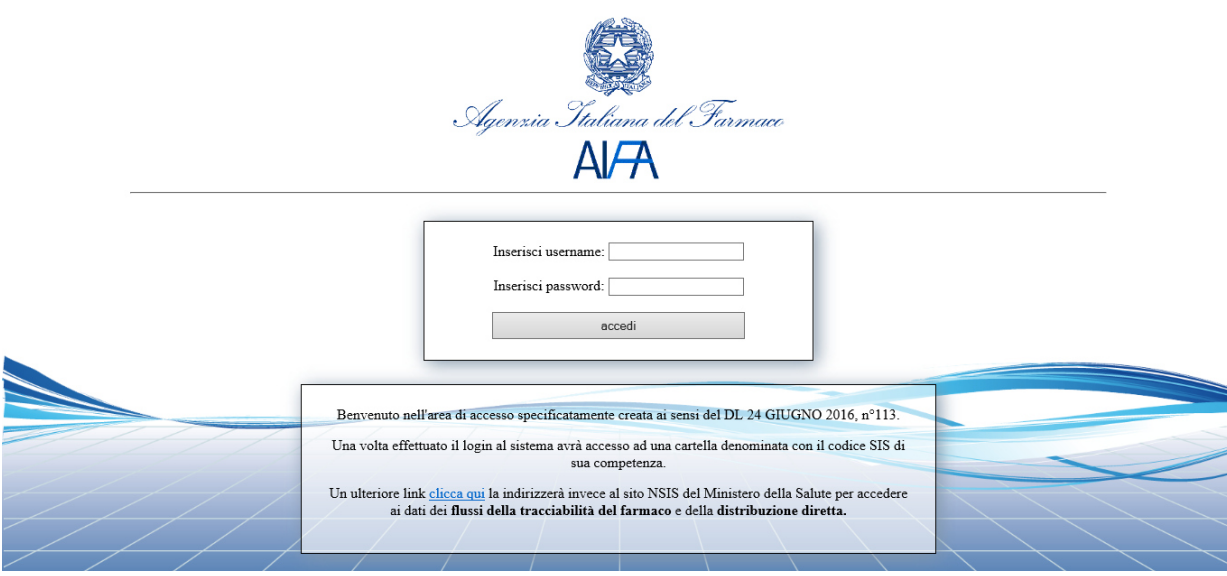

Nella pagina di login, il sistema presenta un banner informativo con indicazioni utili all' utente, come da immagine sopra riportata.

Inoltre il banner riporterà un link che reindirizza l'utente alla pagina di autenticazione per l'accesso alla piattaforma NSIS (Nuovo Sistema Informativo Sanitario) del Ministero della Salute, al fine di permettere la visualizzazione e scarico dei dati della **tracciabilità del farmaco** e **distribuzione diretta**.

Appena inserite le credenziali, il sistema verifica il corretto inserimento di username e password e permette l' accesso alla/alle cartella/cartelle successive.

In caso di errore (password errata) compare a video un messaggio di "credenziali non corrette", e l' utente può inserire nuovamente username e password.

Ad avvenuto login, l' utente potrà accedere direttamente alle cartelle di download o upload.

Nelle pagine successive al login sarà inoltre presente l'icona per il logout (in alto a dx) per disconnettersi dalla piattaforma: successivi accessi andranno eseguiti reinserendo username e password.

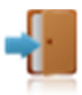

#### **3.2 Accesso alle operazioni di download e upload**

A seguire si riportano in dettaglio le funzionalità e le modalità di utilizzo del sistema per le rispettive fasi di download e upload, che avvengono sempre a seguito delle procedure di accesso come descritto in precedenza.

\_\_\_\_\_\_\_\_\_\_\_\_\_\_\_\_\_\_\_\_\_\_\_\_\_\_\_\_\_\_\_\_\_\_\_\_\_\_\_\_\_\_\_\_\_\_\_\_\_\_\_\_\_\_\_\_\_\_\_\_\_\_\_\_\_\_\_\_\_\_\_\_\_\_\_\_\_\_\_\_

#### **3.2.1 Funzionalità di download**

AIFA ha inserito i dati prodotti per la spesa farmaceutica di ciascuna azienda in specifiche cartelle, riconoscibili dal codice SIS associato all' azienda stessa. A partire dal 08 Luglio 2016, le Aziende Farmaceutiche avranno accesso al sistema e potranno scaricare (download) i documenti contenuti, ciascuno per le proprie cartelle di pertinenza, al fine di permettere la successiva verifica interna ed eventuale correzione. Per accedere ai contenuti di proprio interesse, gli utenti dovranno inserire le proprie credenziali di accesso, username e password, con cui già attualmente si loggano sui sistemi AIFA. Ogni utente potrà scaricare (download) solo i file di competenza delle case farmaceutiche ad esso associate ed identificate tramite codice SIS. Eventuali utenti abbinati a più Aziende Farmaceutiche dovranno selezionare il codice SIS per il quale scaricare i documenti.

#### **Accesso alla cartella di download**

Appena dopo l'inserimento di username e password, l'utente visualizza in alto a sinistra il codice SIS dell'Azienda Farmaceutica a cui è abilitato, corrispondente al nome della cartella da cui scaricare i file.

**Nota**: per conformità di codifiche, i codici SIS vengono visualizzati sempre con 4 cifre, anche se la/le prima/prime potrebbero essere zeri. Ad esempio: un'azienda con codice XX verrà visualizzata come 00XX.

La pagina aperta presenta la lista dei file contenuti nella cartella e che si possono scaricare.

Nell' esempio si è inserito un codice "fittizio" 9985 con i 4 file excel presenti e con il file 9985.zip (che rappresenta l'intera cartella compressa, a disposizione per comodità di download in alternativa al download di ogni singolo file).

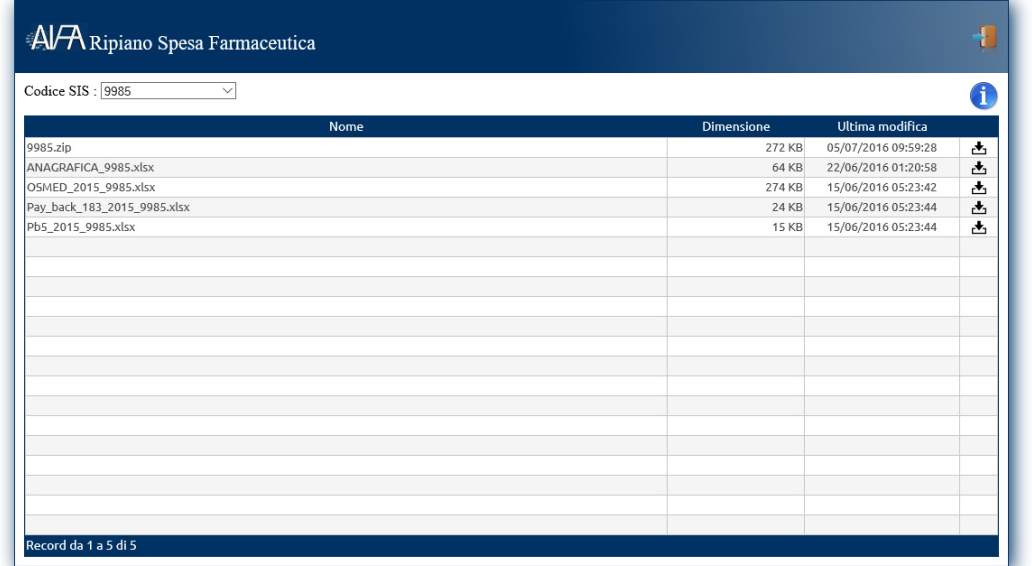

Ciascun utente può essere abilitato a più Aziende Farmaceutiche: in questo caso, l'operatore avrà la possibilità di vedere l'elenco dei codici SIS delle aziende a cui è abilitato e selezionarne una per accedere alla rispettiva cartella. Se l'operatore vuole cambiare cartella, dovrà selezionare un'altra azienda SIS per poter dunque accedere alla cartella corrispondente (senza effettuare nuovamente il login).

\_\_\_\_\_\_\_\_\_\_\_\_\_\_\_\_\_\_\_\_\_\_\_\_\_\_\_\_\_\_\_\_\_\_\_\_\_\_\_\_\_\_\_\_\_\_\_\_\_\_\_\_\_\_\_\_\_\_\_\_\_\_\_\_\_\_\_\_\_\_\_\_\_\_\_\_\_\_\_\_

Nell' esempio sotto riportato, l'operatore è abilitato ad accedere ai dati di tre Aziende Farmaceutiche, rispettivamente 9985, 9986 e 9987, visibili e selezionabili da menù a tendina.

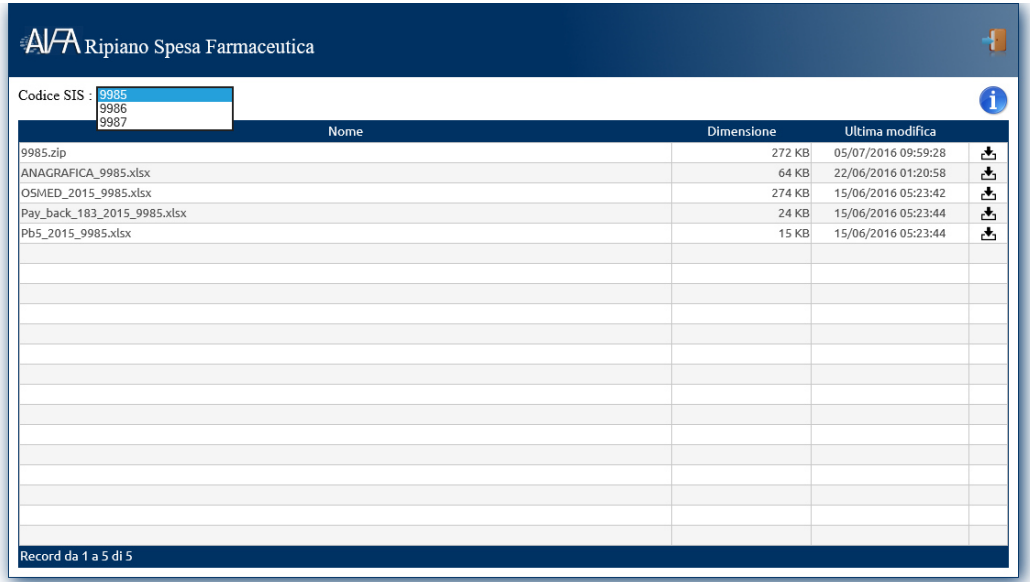

All' accesso nella cartella di pertinenza, l'utente avrà anche a disposizione un'icona cliccabile, con una *"i"* che indica la presenza di Informazioni da consultare.

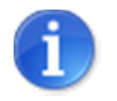

In particolare, l'icona cliccata presenterà un testo fisso (uguale per tutte le cartelle) con la legenda dei nomi dei file disponibili nelle cartelle e con il loro contenuto. Questa opzione aiuta l'operatore a cercare facilmente le informazioni all' interno dei file che deve scaricare.

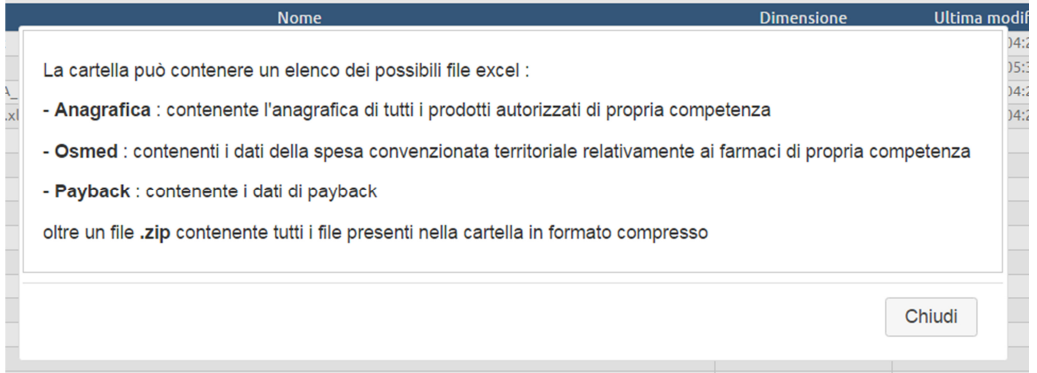

#### *Download dei file*

Per effettuare il download, è necessario cliccare sul tasto a destra della schermata, con la seguente icona:

\_\_\_\_\_\_\_\_\_\_\_\_\_\_\_\_\_\_\_\_\_\_\_\_\_\_\_\_\_\_\_\_\_\_\_\_\_\_\_\_\_\_\_\_\_\_\_\_\_\_\_\_\_\_\_\_\_\_\_\_\_\_\_\_\_\_\_\_\_\_\_\_\_\_\_\_\_\_\_\_

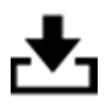

Al termine dell'operazione di download, comparirà un messaggio di "Download completato" che riporta il nome del file scaricato; questo messaggio conferma che l'attività è terminata e che l'utente può proseguire con altre attività (successivi download o logout).

L'utente può effettuare il download dei singoli file o di un file compresso (zip) contenente tutti i documenti elencati nella pagina dell'applicazione.

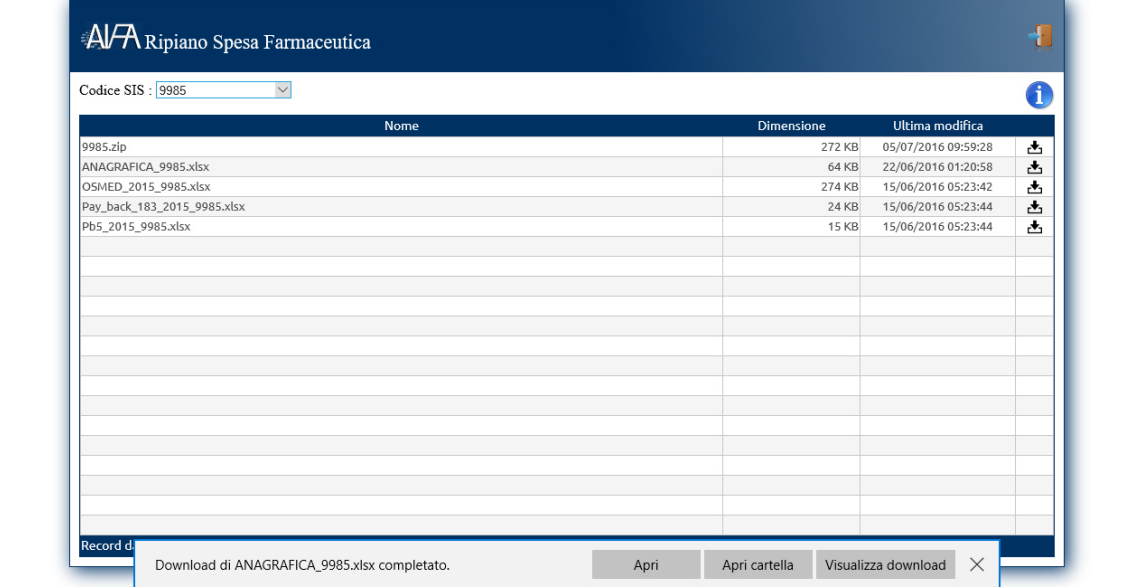

**Nota:** potrebbero esistere cartelle di download vuote, ovvero presenti come cartella ma senza file contenuti. Questo non è da considerarsi un errore, bensì rispecchia la reale situazione per la quale potrebbero esistere Aziende Farmaceutiche che hanno AIC autorizzati ma che non hanno movimentazioni ad esso agganciate. In questo caso compare a video un messaggio che indica che la cartella è vuota.

#### **3.2.1 Funzionalità di upload**

A partire dal 18 Luglio 2016, gli utenti avranno la possibilità di accedere alla fase di upload: man mano che procedono alle verifiche dei file scaricati nella precedente fase di download potranno, ove

necessario, procedere, tramite l'applicativo, a caricamento (upload) dei file ricevuti e corretti secondo loro necessità (per i quali trovano incongruenze o errori rispetto ai file scaricati nella fase precedente).

\_\_\_\_\_\_\_\_\_\_\_\_\_\_\_\_\_\_\_\_\_\_\_\_\_\_\_\_\_\_\_\_\_\_\_\_\_\_\_\_\_\_\_\_\_\_\_\_\_\_\_\_\_\_\_\_\_\_\_\_\_\_\_\_\_\_\_\_\_\_\_\_\_\_\_\_\_\_\_\_

Il caricamento dei dati riguarda tutti i file precedentemente scaricati, sia da AIFA che da Ministero della Salute (con procedure separate).

Per semplicità di gestione, sono presenti nella piattaforma due cartelle di upload:

- Cartella "**dati da AIFA**"
- Cartella "**dati da NSIS**"

Per agevolare le attività di analisi dei file caricati e le congiunte verifiche, deve essere rispettata la seguente regola:

- i file caricati devono avere la stessa estensione dei file scaricati in precedenza (tutti in formato excel)
- non è possibile caricare dati in altri formati né in altra modalità

Il dettaglio del tracciato dei file da caricare in entrambe le cartelle è riportato nel capitolo successivo.

In particolare, si fa notare che per i file provenienti da RSF:

• è possibile caricare solo 3 tipi di file ("*Anagrafica*" e"*Flusso Osmed*" e "*Payback*") malgrado nella fase di download da RSF possono essere disponibili, oltre ai suddetti file, anche altri file excel inerenti i budget ed i ripiani dei canali Ospedalieri e Territoriali

In particolare, si fa notare che per i file provenienti da NSIS:

- è richiesto il caricamento delle modifiche secondo un tracciato semplificato, ovvero con numero di colonne e campi ridotto rispetto al file disponibile in download
- è possibile caricare solo 2 tipi di file ("*tracciato valori*" e "*diretta e per conto di fascia A*") malgrado nella fase di download da NSIS ne siano disponibili 4

Per dettagli sul tracciato file di download da NSIS, fare riferimento al documento "*Istruzioni operative per la consultazione dei dati NSIS previsti*".

#### *Accesso alla cartella di upload*

 Quando l'utente ha effettuato l'accesso, si apre la schermata seguente, nella quale l' utente, dal menù a tendina, può selezionare la cartella in cui vuole caricare i file, a seconda che siano file precedentemente scaricati da RSF (ovvero dati prodotti da AIFA), oppure scaricati da NSIS (ovvero prodotti da Ministero della Salute).

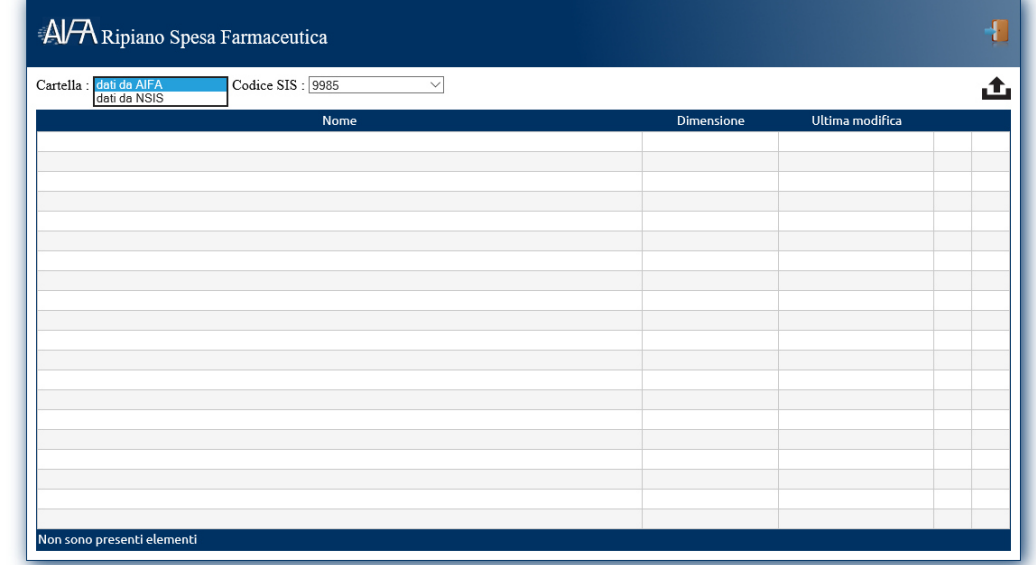

Una volta selezionata la cartella, l'utente potrà effettuare il caricamento dei file con il tasto (a destra) di upload.

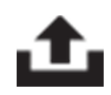

Le cartelle sono tutte vuote inizialmente, perciò compaiono come da schermata sotto riportata.

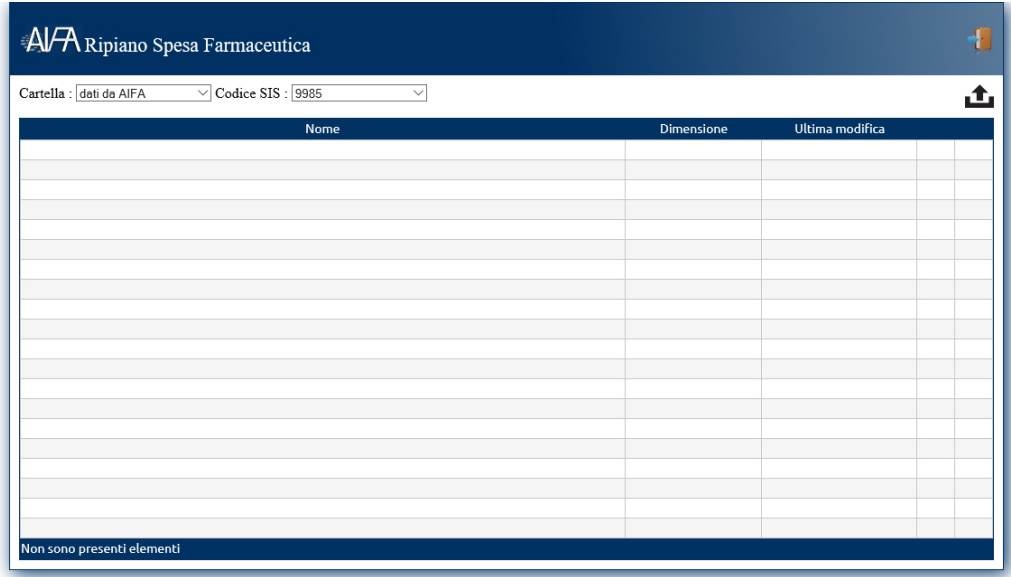

Selezionando dal menù a tendina il codice SIS, l'utente che è abilitato a più codici SIS, può cambiare cartella (sempre comunque in riferimento alla tipologia di upload che sta eseguendo) in modo da caricare i dati dei file corretti sulla cartella SIS giusta. Nell' esempio sotto riportato l' utente sta scegliendo di caricare file, precedentemente scaricati da AIFA, e riferiti al codice SIS 9985.

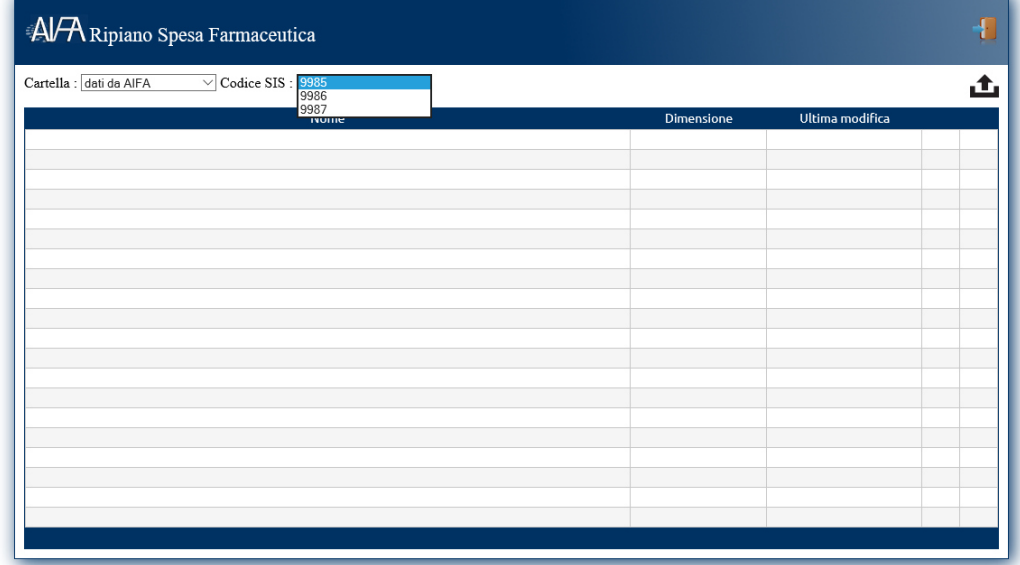

#### *Upload dei file*

Il sistema controllerà in fase di upload l'estensione dei file caricati, scartando (con un messaggio di errore) i file di estensione non corretta, ovvero tentativi di caricamento di file non excel nelle apposite cartelle.

Per tutta la durata della fase di upload, gli utenti avranno la possibilità di intervenire sulle proprie cartelle con operazioni (attivate da tasti funzione) di:

- Inserimento file
- Cancellazione file
- Sovrascrittura file (modifica di uno precedentemente inserito)
- Download di file da loro stessi precedentemente caricati

Tutte le operazioni avranno messaggio a video di conferma e saranno tracciate nei log di sistema. Al termine della fase di upload, alla data stabilita da normativa, il sistema sarà chiuso agli operatori delle Aziende Farmaceutiche e dunque non potranno essere effettuate altre operazioni.

A seguire si riporta un esempio di caricamento di file dopo aver cliccato sull' icona di upload.

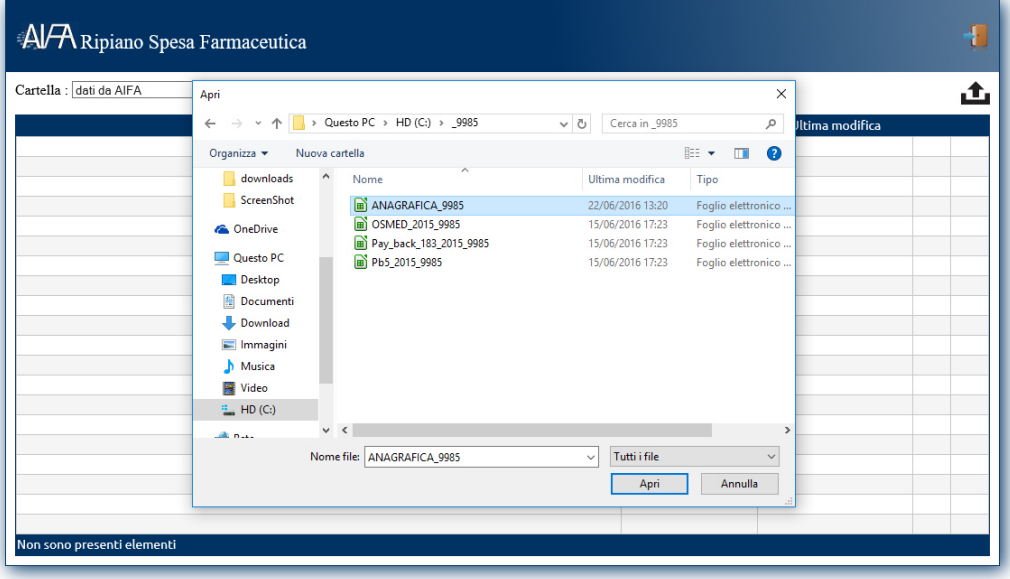

Al termine della procedura di upload, compare a video un messaggio di conferma, come da esempio sotto riportato.

\_\_\_\_\_\_\_\_\_\_\_\_\_\_\_\_\_\_\_\_\_\_\_\_\_\_\_\_\_\_\_\_\_\_\_\_\_\_\_\_\_\_\_\_\_\_\_\_\_\_\_\_\_\_\_\_\_\_\_\_\_\_\_\_\_\_\_\_\_\_\_\_\_\_\_\_\_\_\_\_

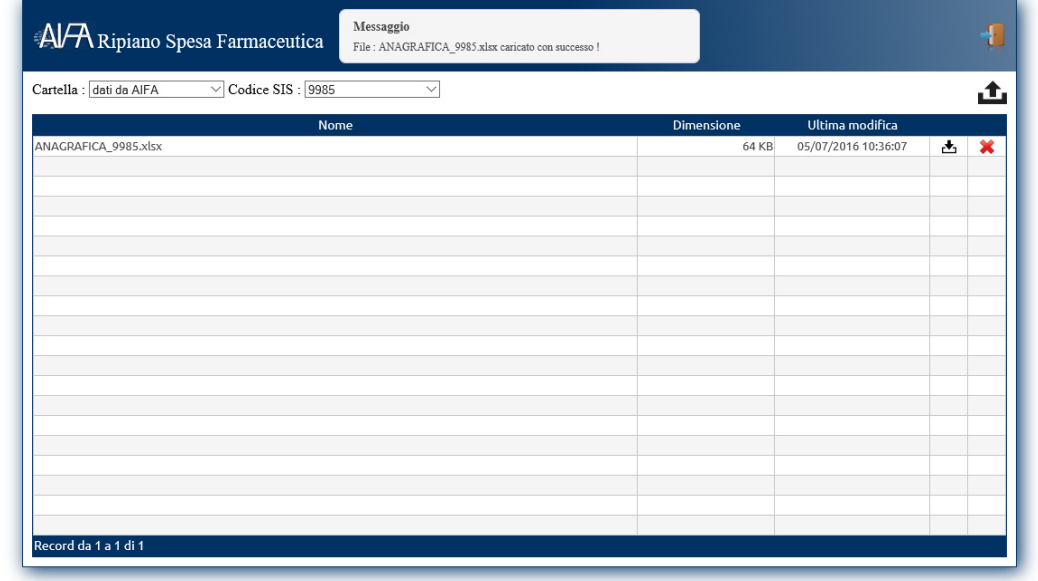

Nel caso in cui sia necessario caricare nuovamente un file precedentemente caricato (per esempio perché è stato ulteriormente modificato), il sistema avviserà l' utente che il file precedente viene sovrascritto e attendendo la conferma dell' utente (tasto Sovrascrivi) e mostrando a video un ulteriore messaggio di conferma ad attività di upload/sovrascrittura terminata con successo.

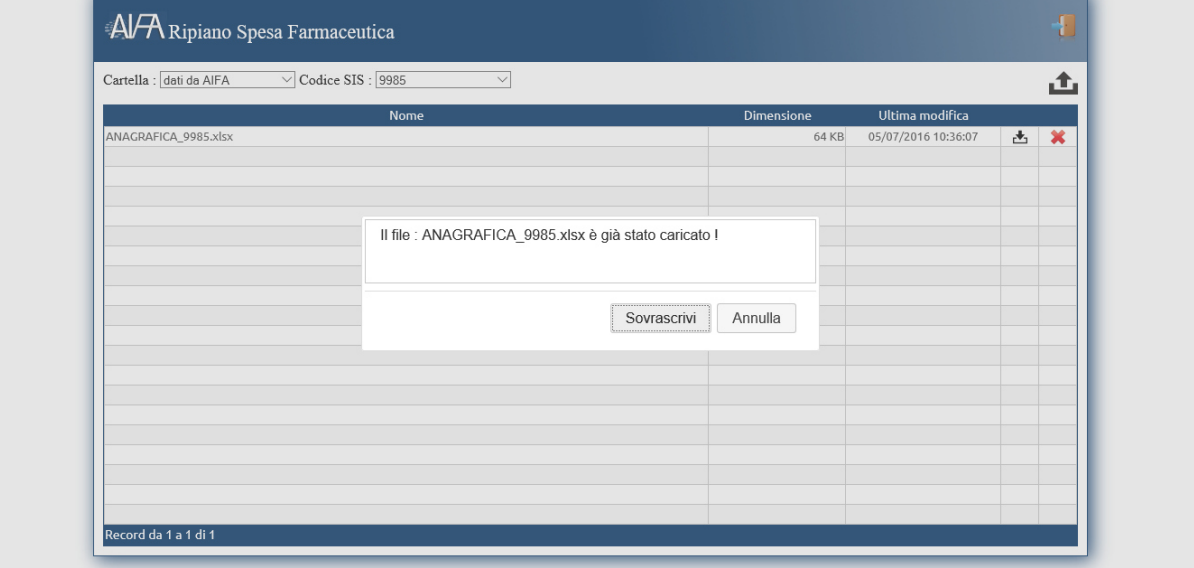

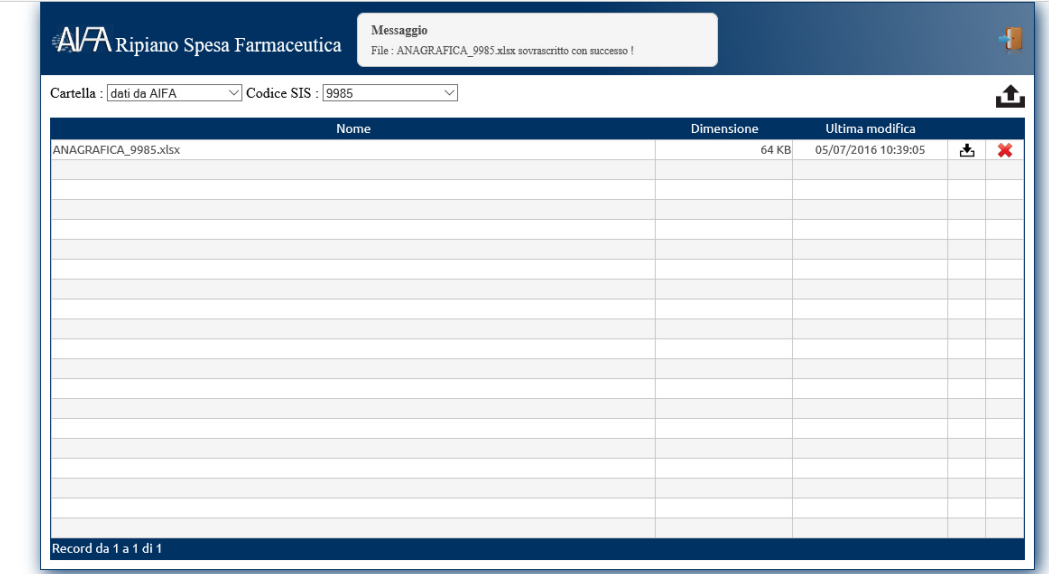

L' utente ha inoltre la possibilità di cancellare un file precedentemente caricato, con l'apposito tasto a destra (X rossa). Il sistema mostra un messaggio a video ad attività terminata.

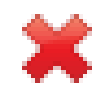

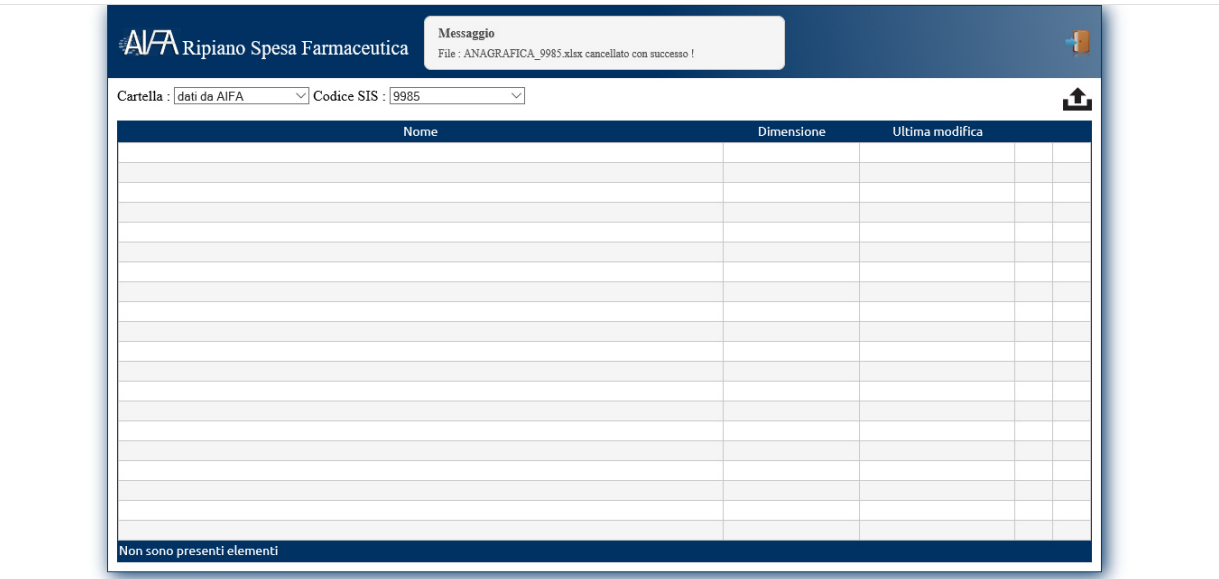

In caso di tentativo di caricamento di un file di estensione non corretta (ovvero non xls e xlsx) il sistema mostra un messaggio di errore a video come da figura seguente

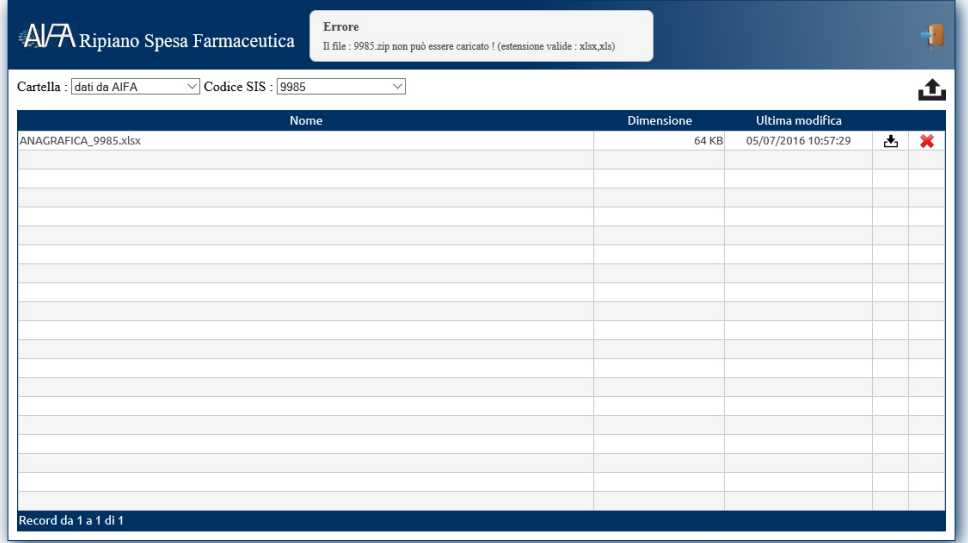

 In caso di tentativo di caricamento di un file di dimensioni eccedenti il massimo consentito il sistema mostra un messaggio di errore a video come da figura seguente

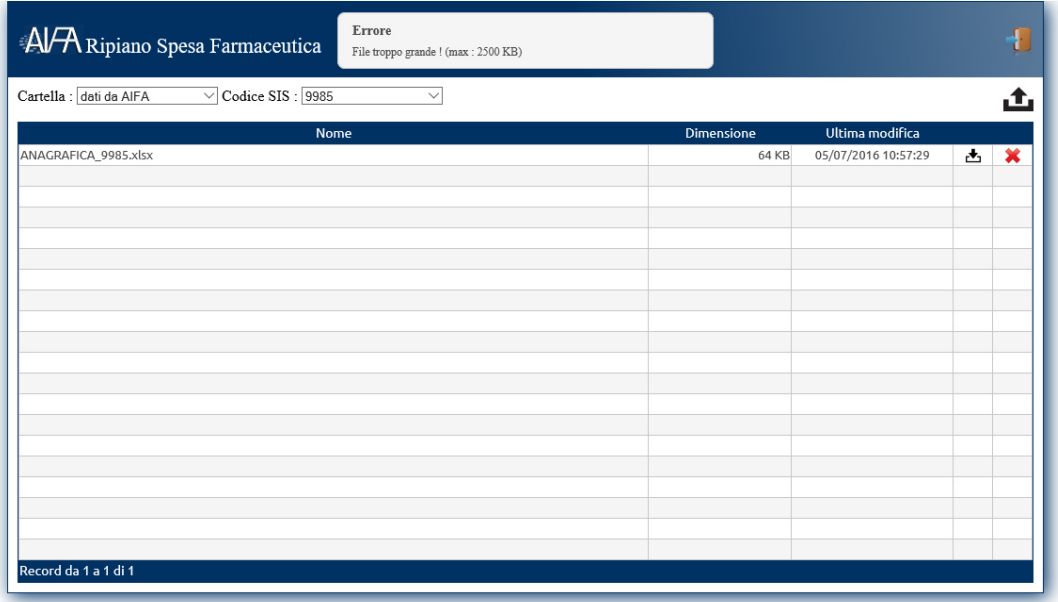

## **4 Caratteristiche dei file messi a disposizione per download e tracciati per upload**

Il presente capitolo costituisce una guida operativa alla consultazione e lettura dei dati di spesa messi a video dall'Agenzia italiana del farmaco ai sensi del dal D.L. 113/2016, art. 21, c.4. e delle eventuali modifiche da effettuare.

Il processo, in accordo con quanto descritto in precedenza (fasi di download e di upload), dovrà necessariamente seguire i seguenti passaggi:

- *1)* Registrazione/accesso nel sistema
- *2)* Scarico dei dati contenuti nella cartella di propria pertinenza
- *3)* Controllo dei dati pubblicati
- *4)* I DATI SONO COERENTI CON QUANTO ATTESO?
- $5a)$  Sì  $\rightarrow$  STOP
- $5b)$  NO  $\rightarrow$  CONTINUO:
	- *a.* Modifico i dati contenuti nei file excel (precedentemente scaricati dall'area di download) senza cambiare formato né nome dei campi e del file stesso

*b.* inserisco i file excel modificati caricandoli nell' apposita cartella nell'area di upload

#### **ATTENZIONE**: i file danneggiati, primi di intestazione, con denominazioni variate (rispetto ai file dell'area download), aventi variabili numeriche non di tipo numerico saranno SCARTATI.

**Nota**: la fase di controllo dei dati ed eventuale upload deve avvenire anche per quelli precedentemente scaricati da NSIS, poiché, come precedentemente descritto, il caricamento (upload) delle correzioni di questi file può avvenire solo su piattaforma RSF, in apposita cartella, e non su NSIS.

**Nota**: si ricorda che la fase di download da RSF permette di scaricare sia file singoli excel (in formato xls o xlsx) che file compressi (in .zip), mentre la fase di upload permette caricamento solo in formato excel (xls o xlsx).

**Nota**: si ricorda che fino al 25 Luglio 2016 gli operatori potranno accedere alle proprie cartelle di upload e procedere a modificare, ricaricare, cancellare, scaricare file presenti nelle cartelle di upload poiché già caricati in precedenza (per ulteriori verifiche).

#### **4.1 Specifiche tecniche – file disponibili per il download**

I file pubblicati su RSF sono presentati nei seguenti formati:

- Compressione: di tipo ZIP standard;
- Formato dati: Excel
	- o Il primo record contiene le intestazioni di colonna (Codice Campo).

Le tabelle nel paragrafo seguente indicano la descrizione funzionale dei campi di ogni tipo di file reso disponibile per il download.

Per quanto riguarda il tracciato dei file di download dalla piattaforma NSIS, fare riferimento al documento "*Istruzioni operative per la consultazione dei dati NSIS previsti*"".

#### **4.1.1** *Descrizione dei dati disponibili su RSF, al fine del download dalla piattaforma RSF*

#### **Tipo file "Anagrafica"**

Il file contiene i dati dell'anagrafica secondo le disposizioni previste dal D.L. 113/2016, art. 21, c.4 e riferiti alla banca dati dell'anagrafica di competenza AIFA:

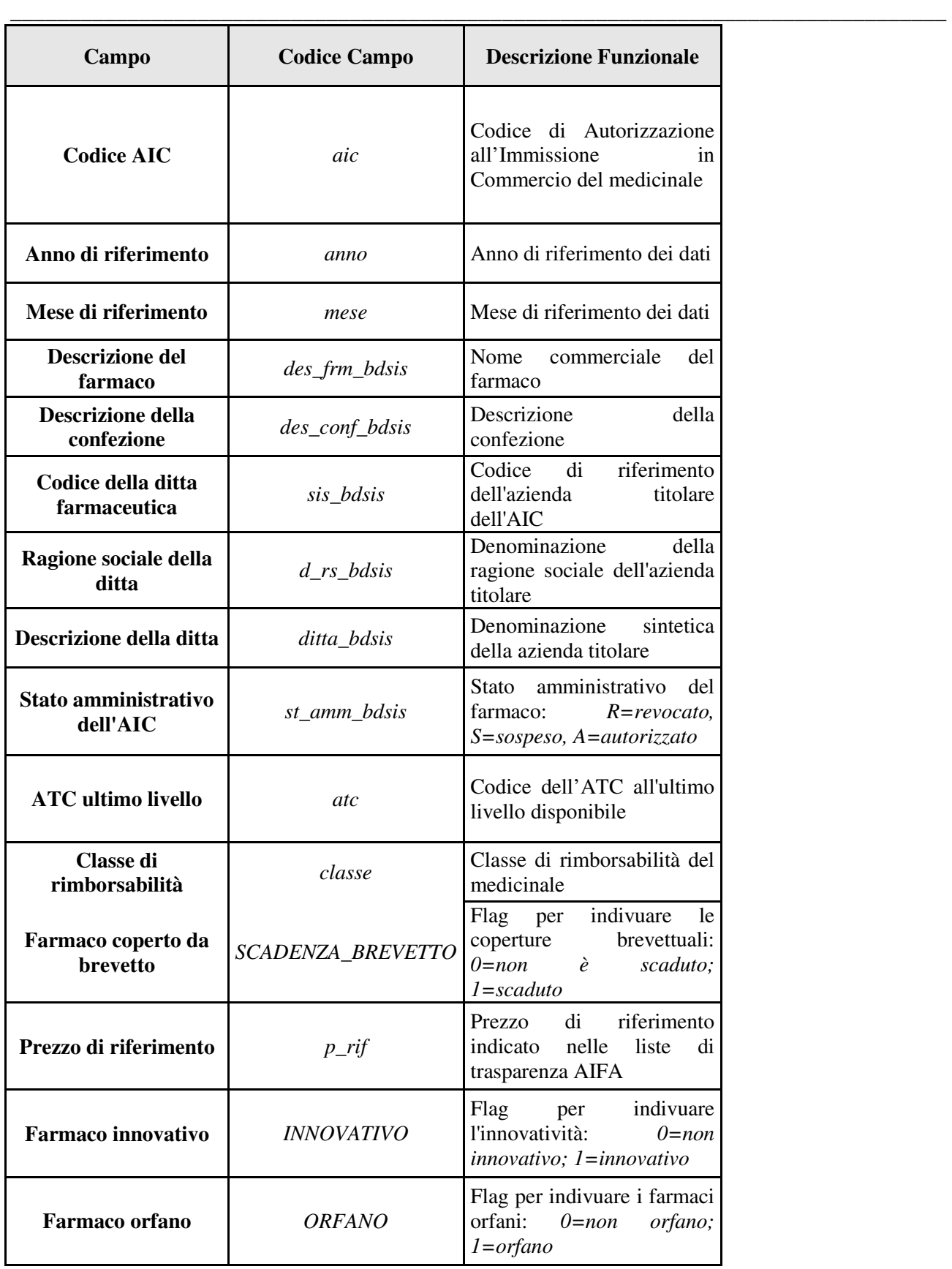

#### **Tipo file "Flusso Osmed"**

Il file contiene i dati previsti dall'art. 21, c.4 del D.L. 113/2016, relativi all'assistenza farmaceutica convenzionata registrati nell'ambito del cosiddetto **"Flusso Osmed"**, istituito ai sensi dell'articolo 68, comma 9, della legge 23 dicembre 1998, n. 448, e successive modificazioni.

\_\_\_\_\_\_\_\_\_\_\_\_\_\_\_\_\_\_\_\_\_\_\_\_\_\_\_\_\_\_\_\_\_\_\_\_\_\_\_\_\_\_\_\_\_\_\_\_\_\_\_\_\_\_\_\_\_\_\_\_\_\_\_\_\_\_\_\_\_\_\_\_\_\_\_\_\_\_\_\_

Tutti i codici e le denominazioni riportate di seguito sono aggiornati al mese di riferimento dei dati.

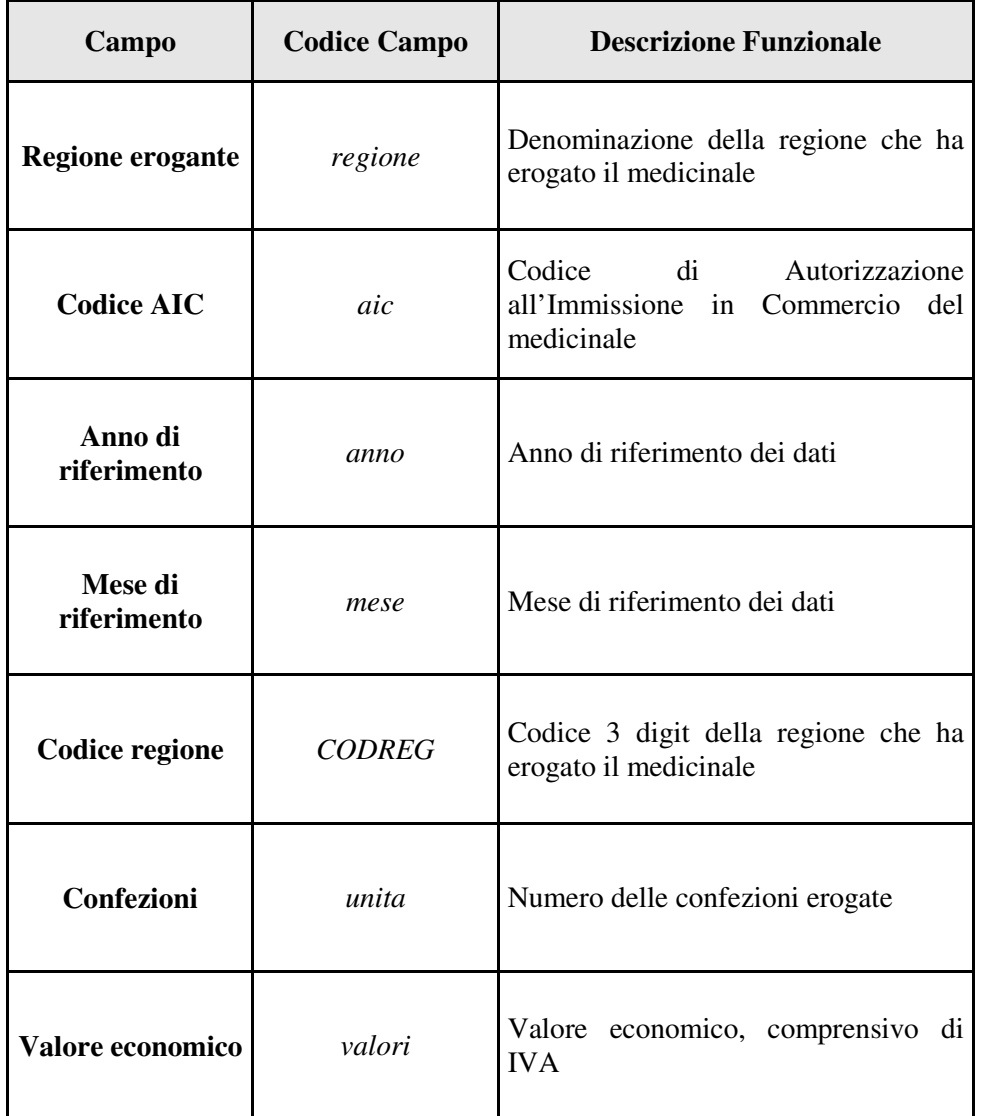

#### **Tipo file "Payback"**

Il file contiene i dati di dettaglio per AIC per Regione per anno relativi a tutti i pay-back svolti dall'Agenzia in attuazione di diverse disposizioni di legge. Tutti i codici e le denominazioni riportate di seguito sono aggiornati all'anno di riferimento dei dati.

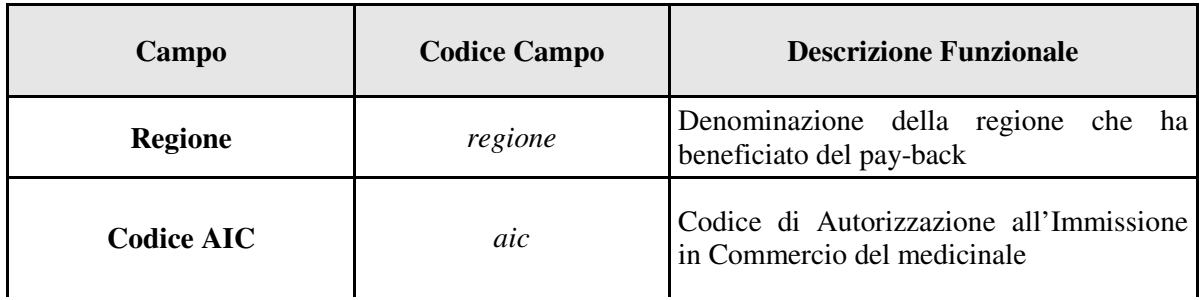

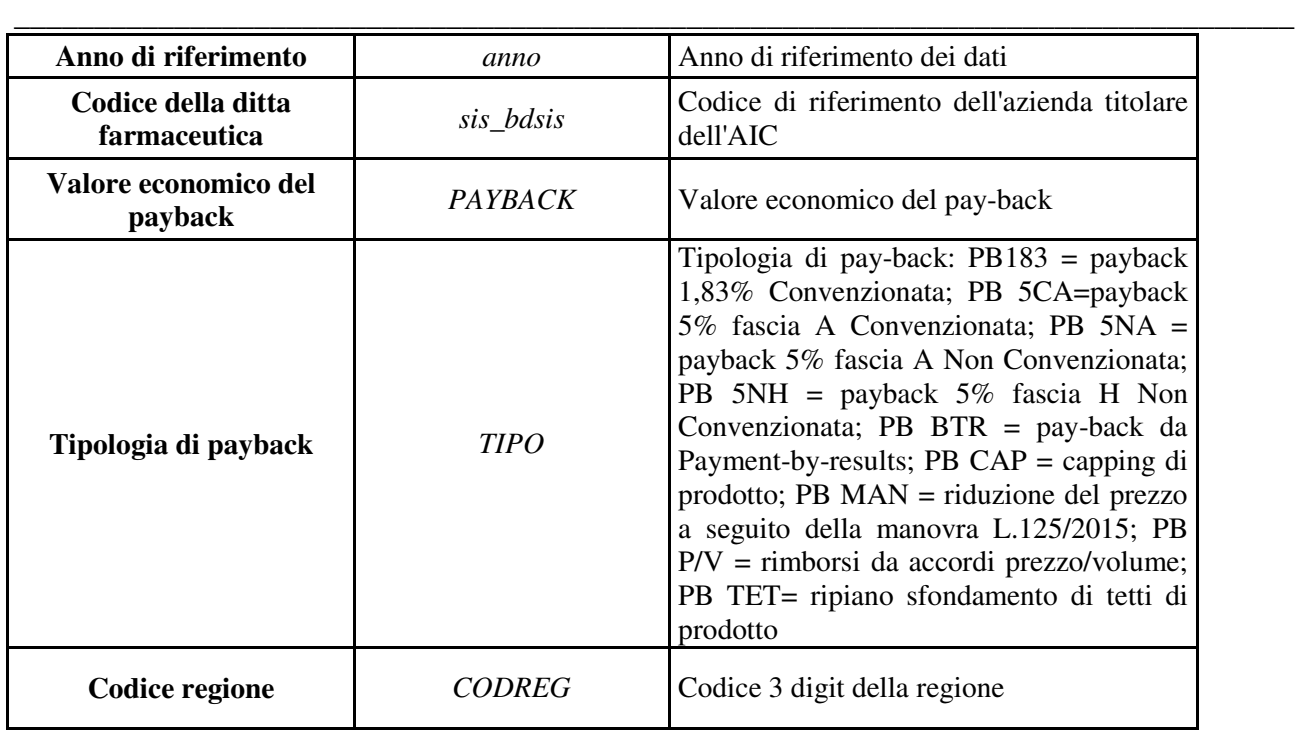

## **Tipo File "budget\_terr"**

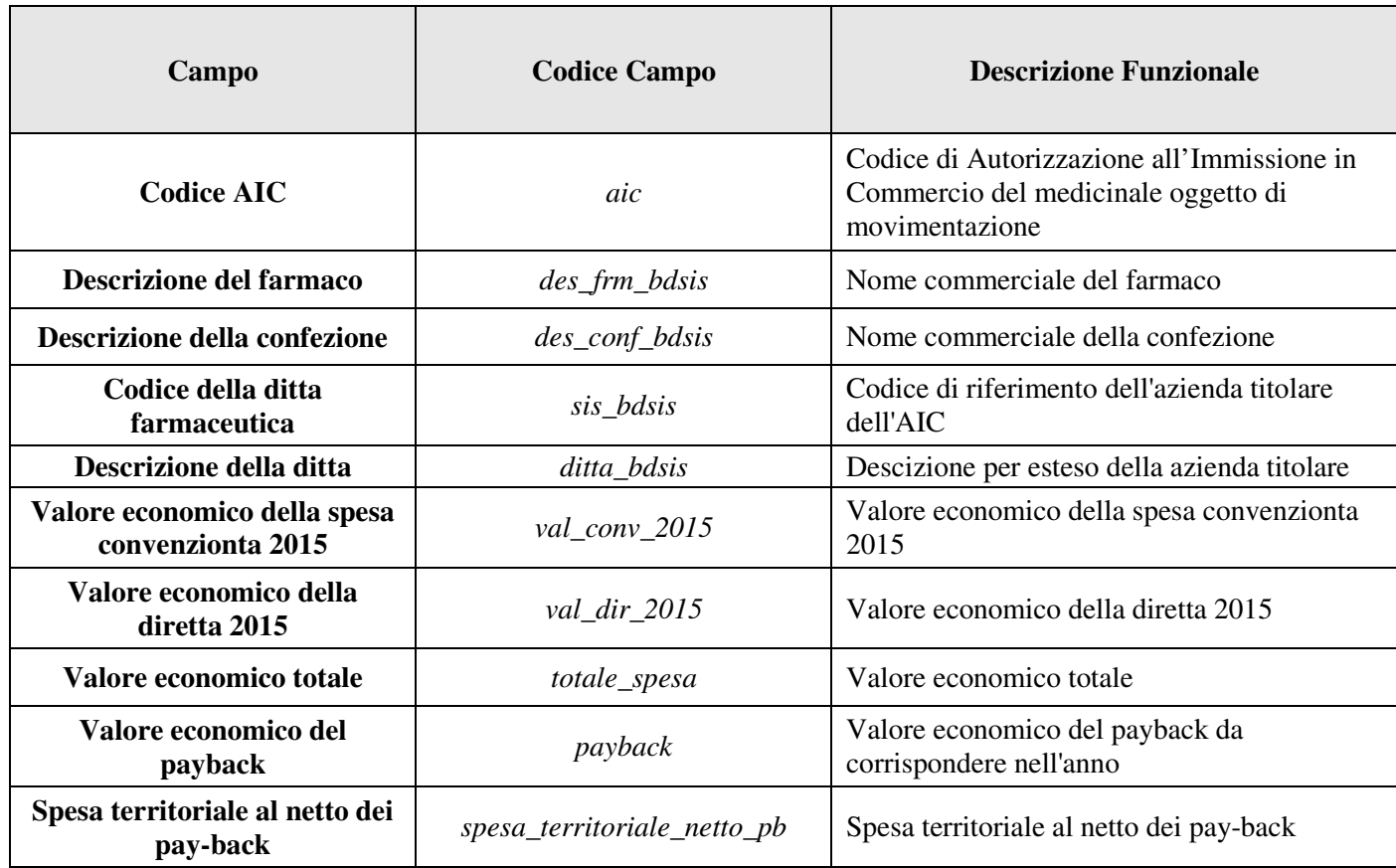

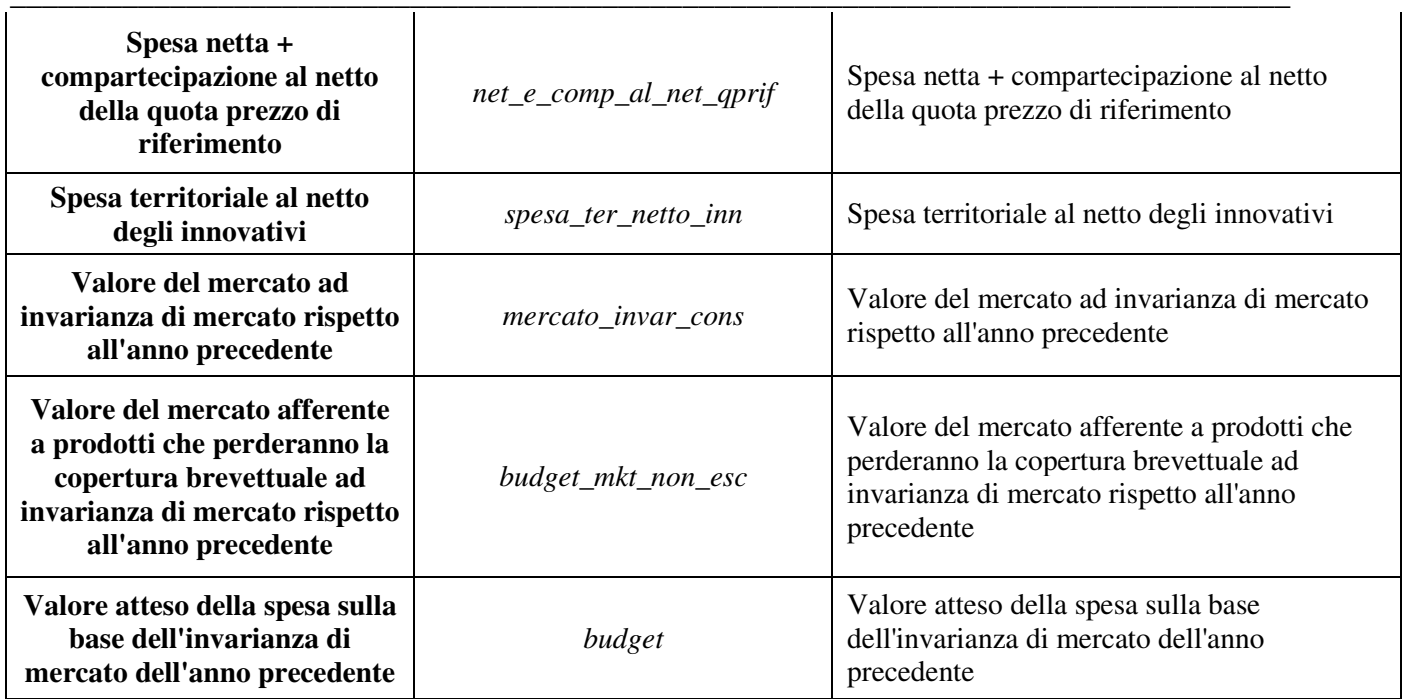

## **Tipo File "budget\_osp"**

l.

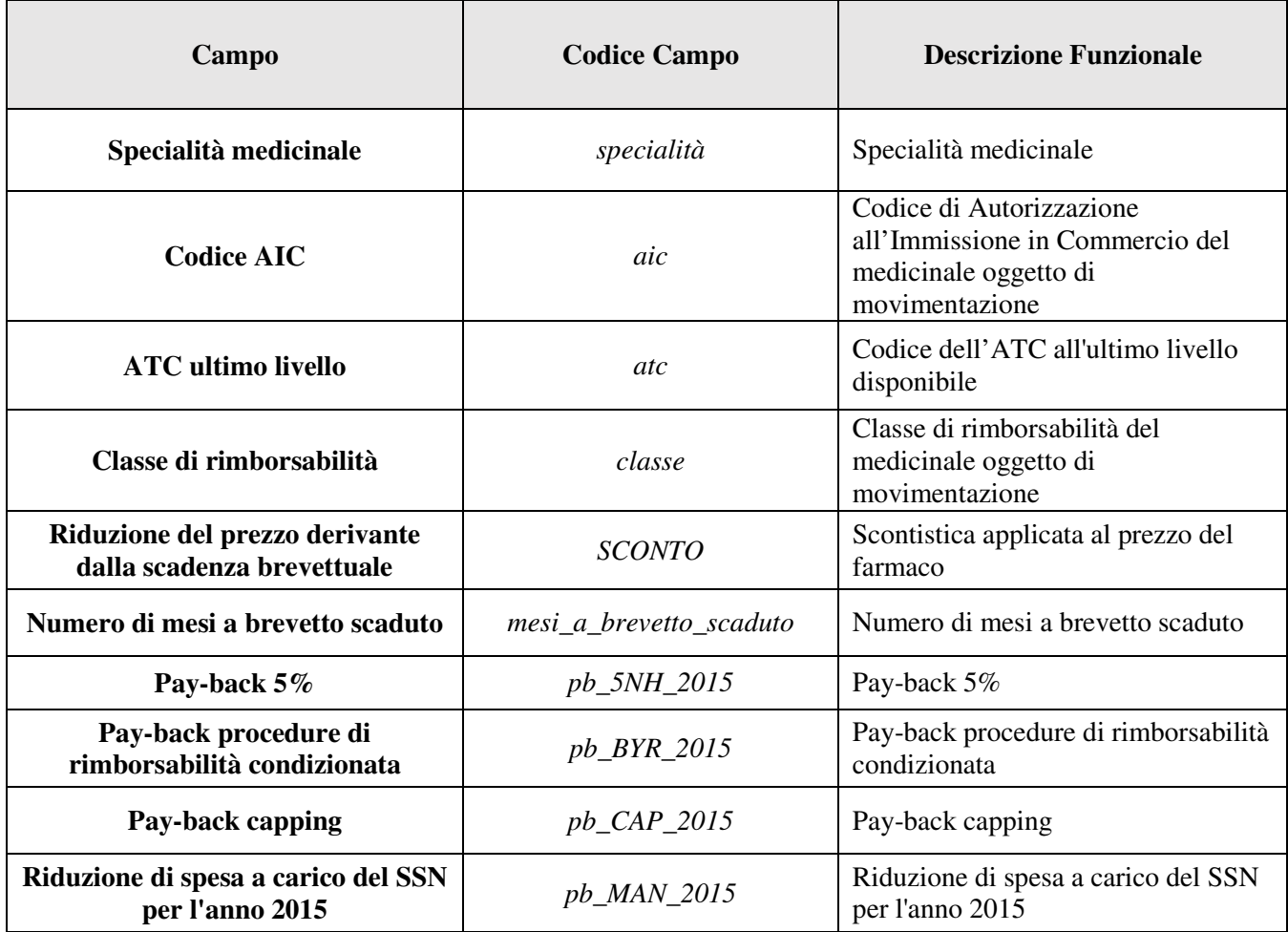

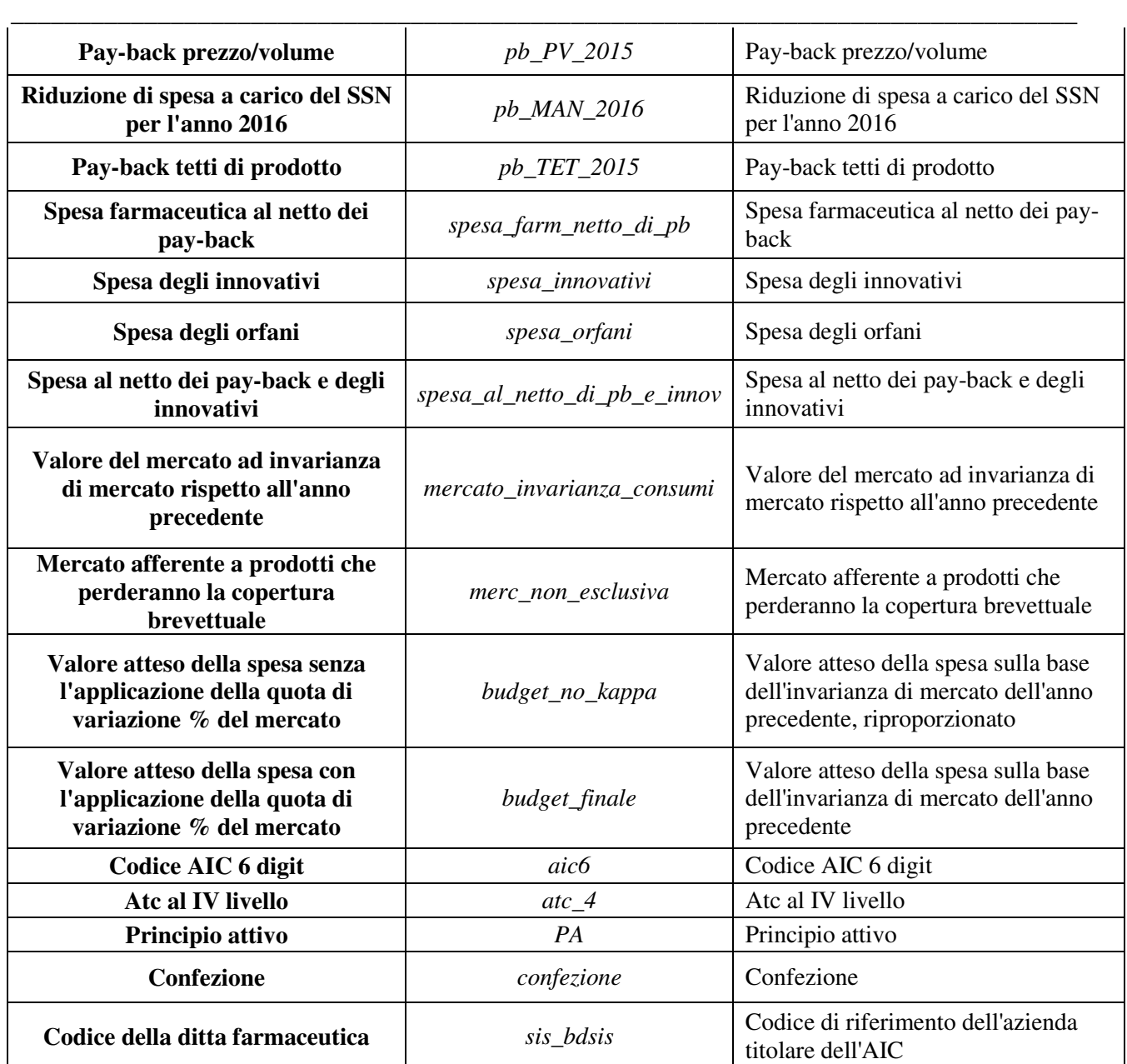

## **Tipo File "ripiano\_terr"**

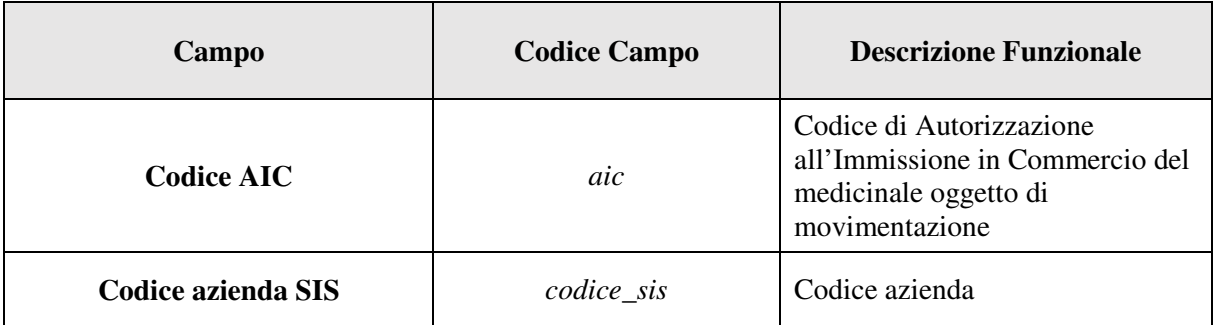

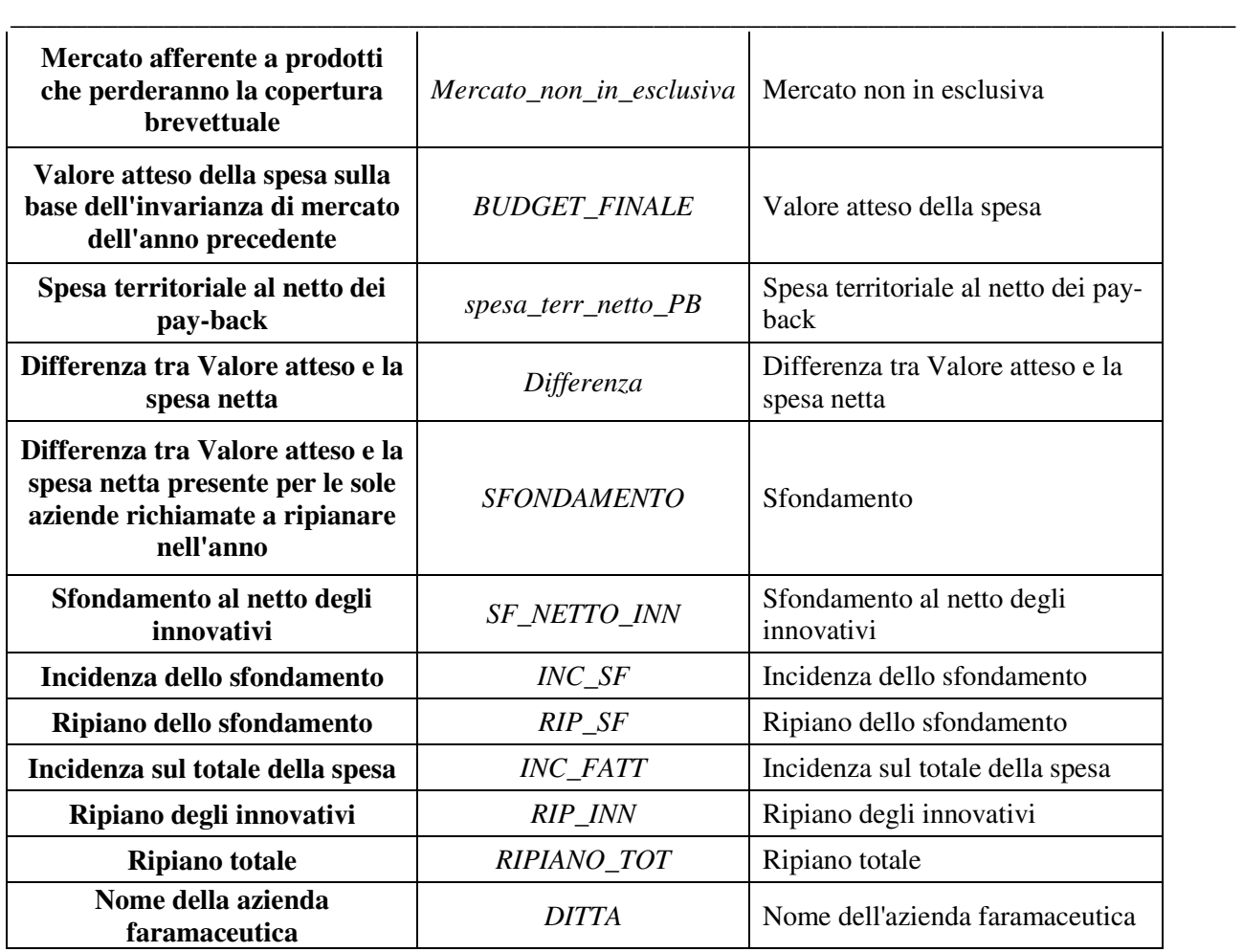

#### **Tipo File "ripiano\_osp"**

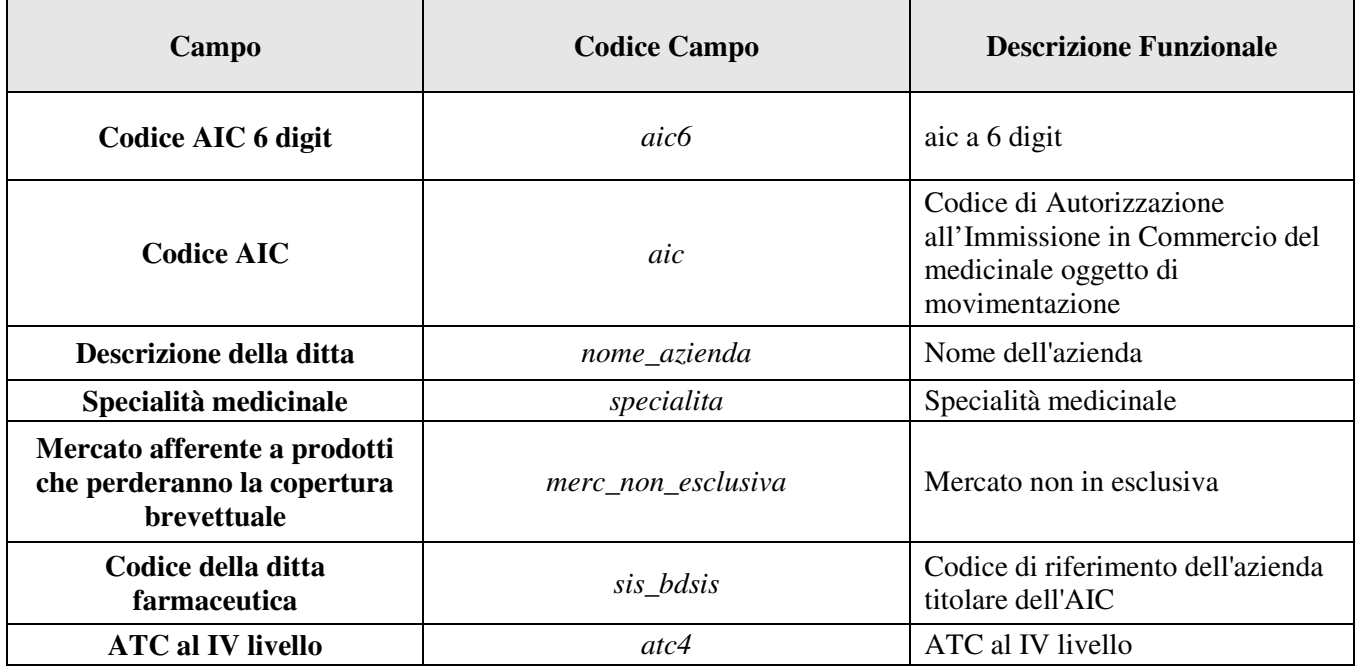

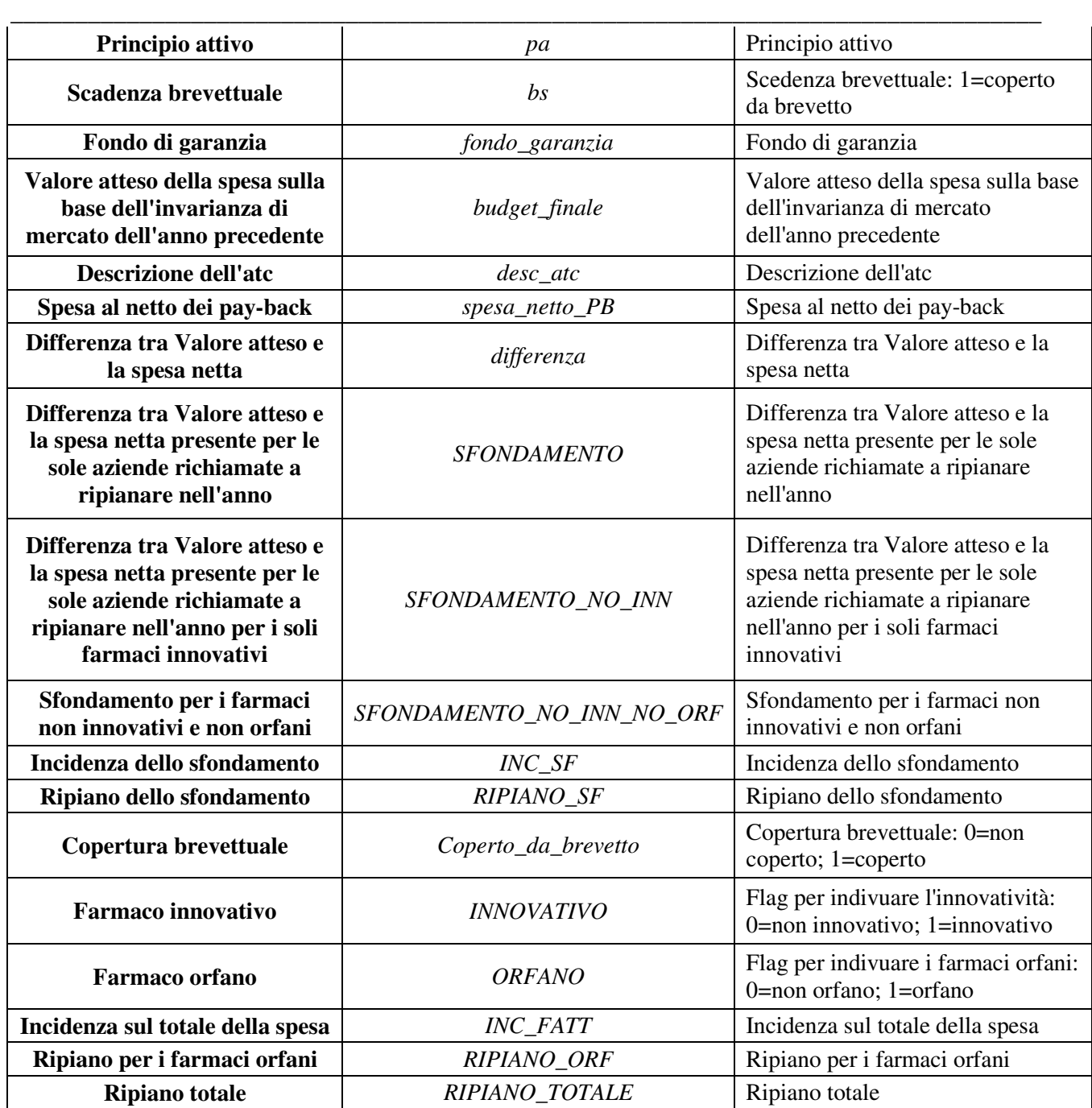

#### **4.2 Specifiche tecniche – tracciati file da utilizzare per l'upload**

I file da pubblicare devono essere nel seguente formato:

• Formato dati: Excel

Le tabelle nel paragrafo seguente indicano la descrizione funzionale dei campi di ogni tipo di file reso disponibile per l'upload.

#### **4.2.1** *Descrizione dei tracciati da utilizzare per la composizione dei dati provenienti dalla piattaforma RSF, al fine dell'upload sulla piattaforma RSF*

\_\_\_\_\_\_\_\_\_\_\_\_\_\_\_\_\_\_\_\_\_\_\_\_\_\_\_\_\_\_\_\_\_\_\_\_\_\_\_\_\_\_\_\_\_\_\_\_\_\_\_\_\_\_\_\_\_\_\_\_\_\_\_\_\_\_\_\_\_\_\_\_\_\_\_\_\_\_\_\_

## **Tipo file "Anagrafica"**

Il file contiene i dati dell'anagrafica secondo le disposizioni previste dal D.L. 113/2016, art. 21, c.4 e riferiti alla banca dati dell'anagrafica di competenza AIFA:

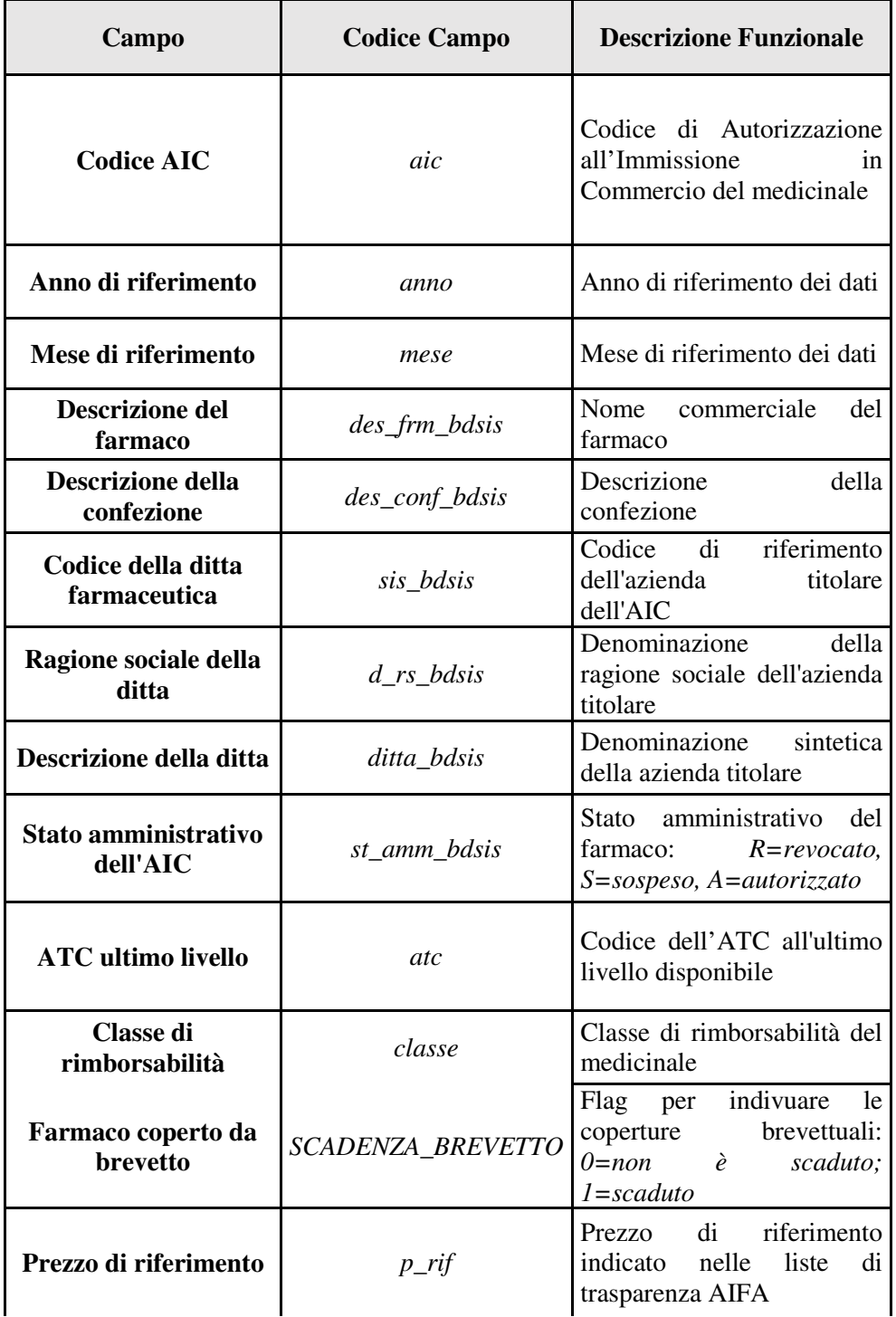

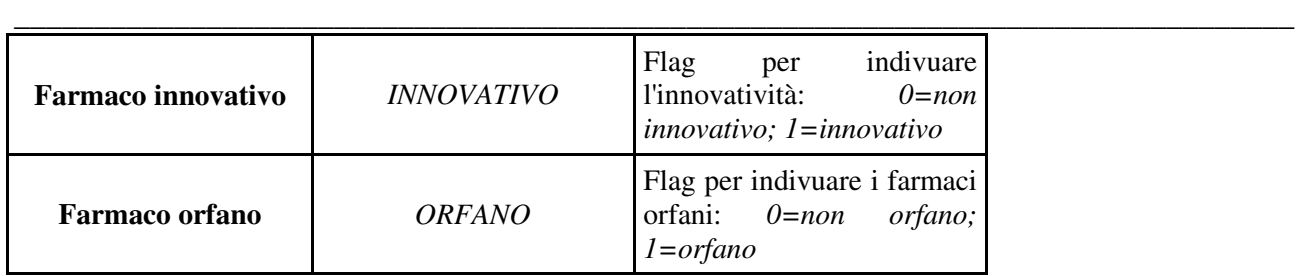

#### **Tipo file "Flusso Osmed"**

Il file contiene i dati previsti dall'art. 21, c.4 del D.L. 113/2016, relativi all'assistenza farmaceutica convenzionata registrati nell'ambito del cosiddetto **"Flusso Osmed"**, istituito ai sensi dell'articolo 68, comma 9, della legge 23 dicembre 1998, n. 448, e successive modificazioni.

Tutti i codici e le denominazioni riportate di seguito sono aggiornati al mese di riferimento dei dati.

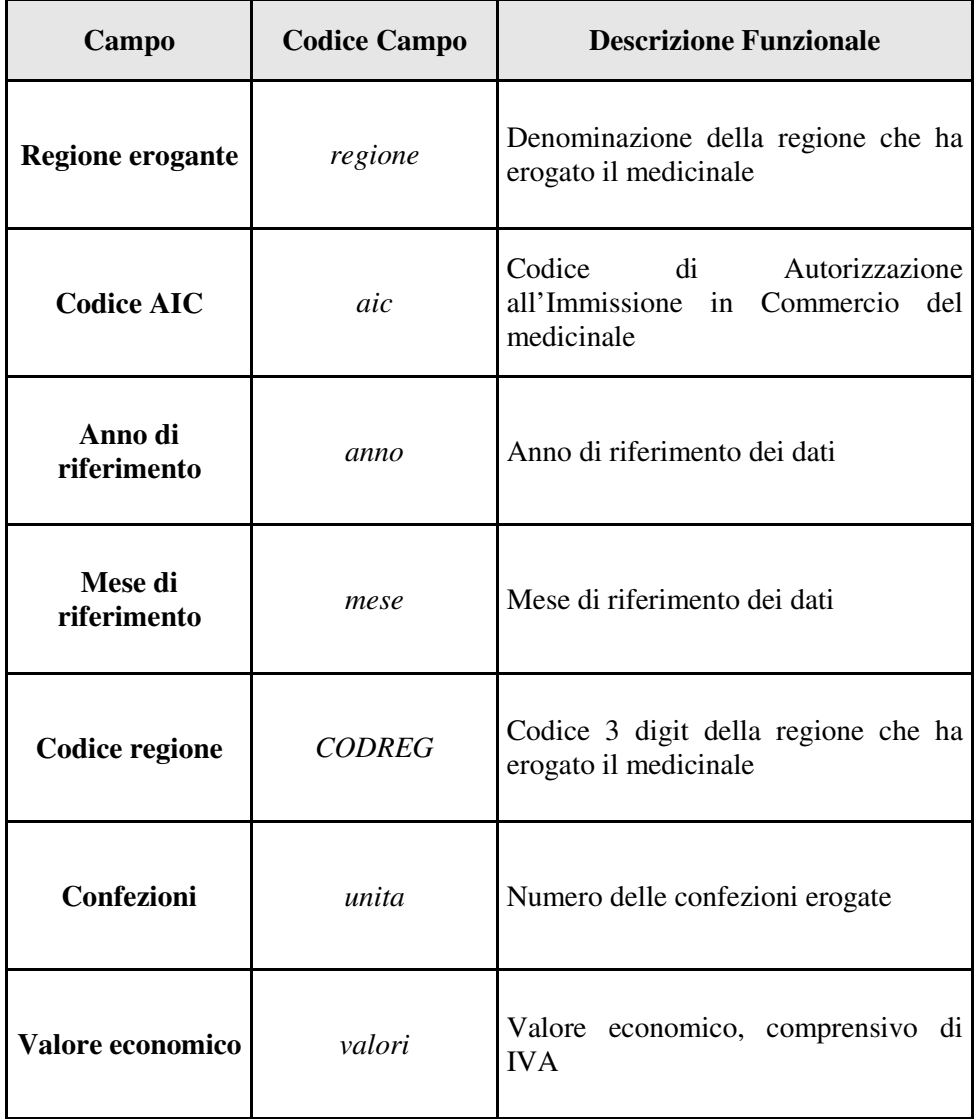

#### **Tipo file "Payback"**

Il file contiene i dati di dettaglio per AIC per Regione per anno relativi a tutti i pay-back svolti dall'Agenzia in attuazione di diverse disposizioni di legge. Tutti i codici e le denominazioni riportate di seguito sono aggiornati all'anno di riferimento dei dati.

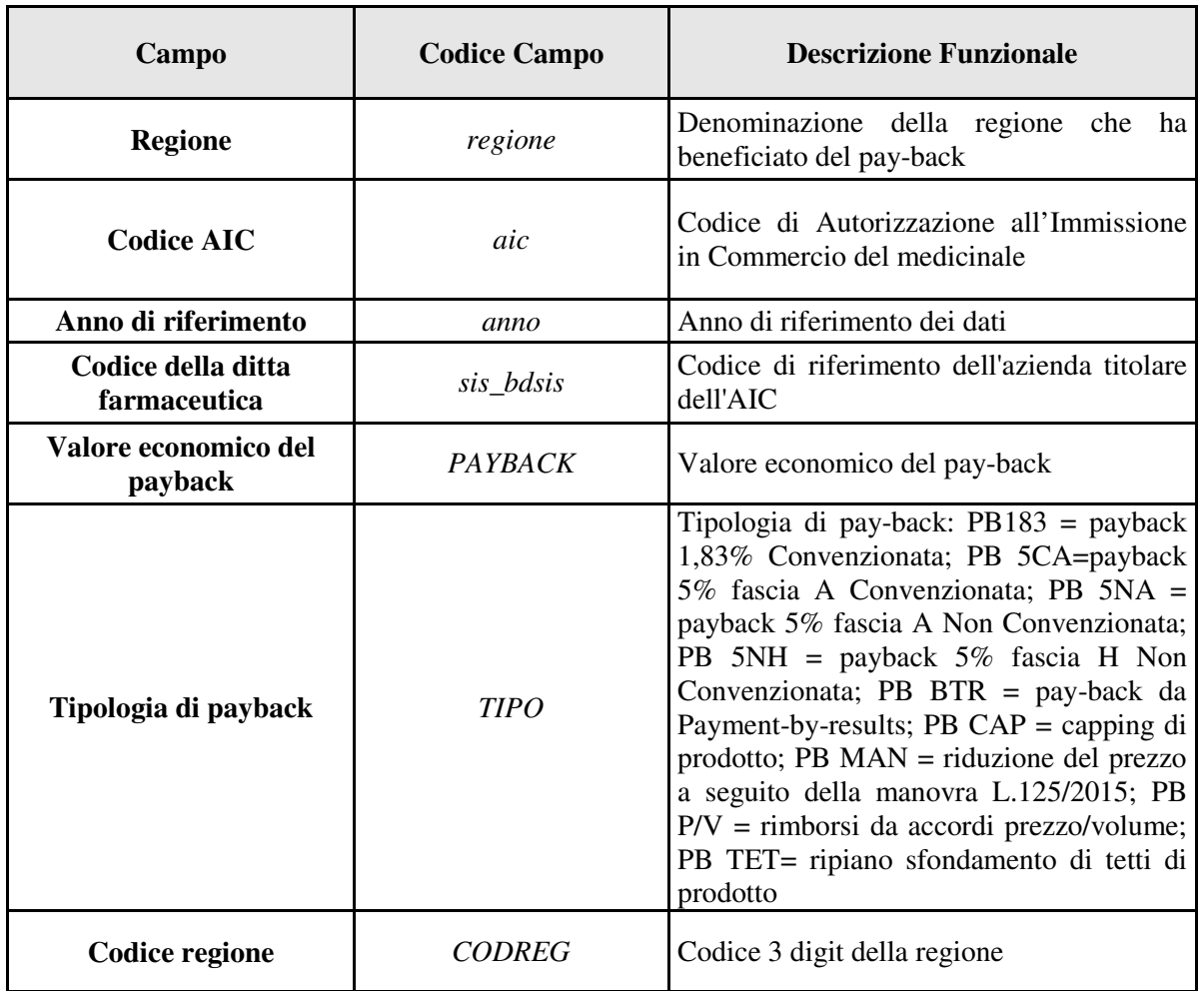

#### **4.2.2** *Descrizione dei tracciati da utilizzare per la composizione dei dati provenienti dalla piattaforma NSIS, al fine dell'upload sulla piattaforma RSF*

#### **Tipo file "tracciato valori"**

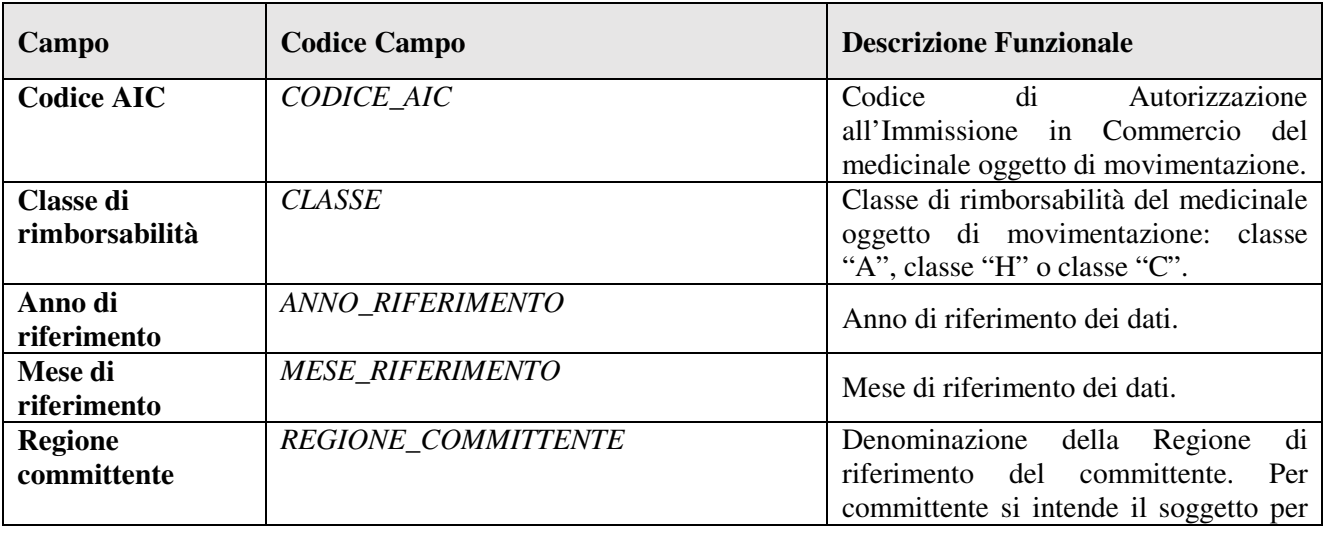

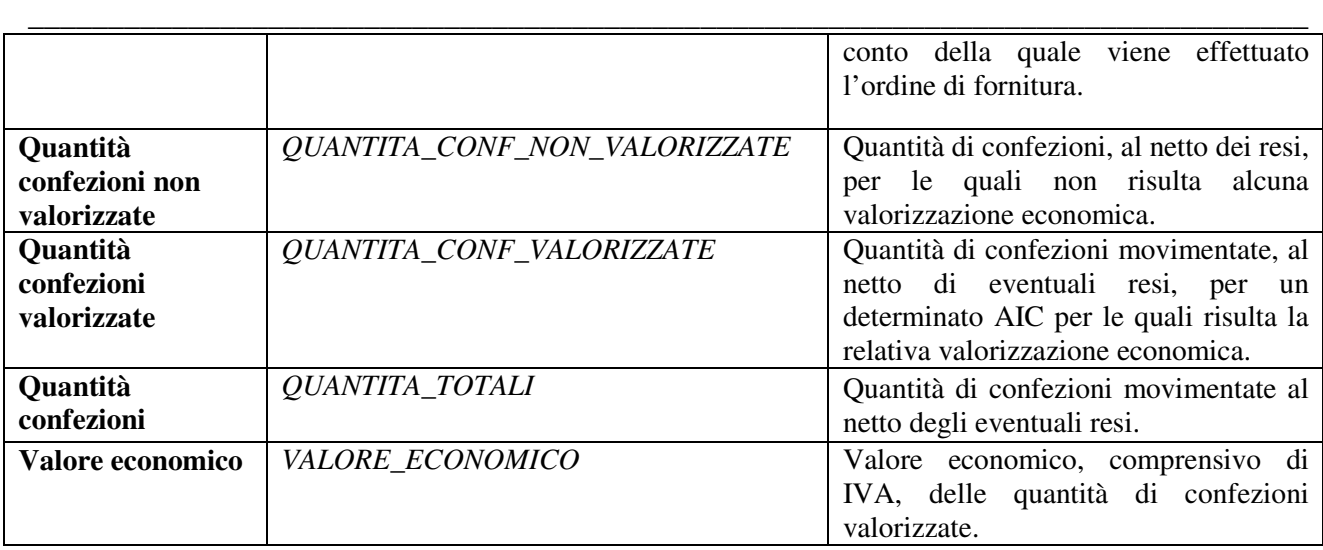

## **Tipo file "diretta e per conto di fascia A"**

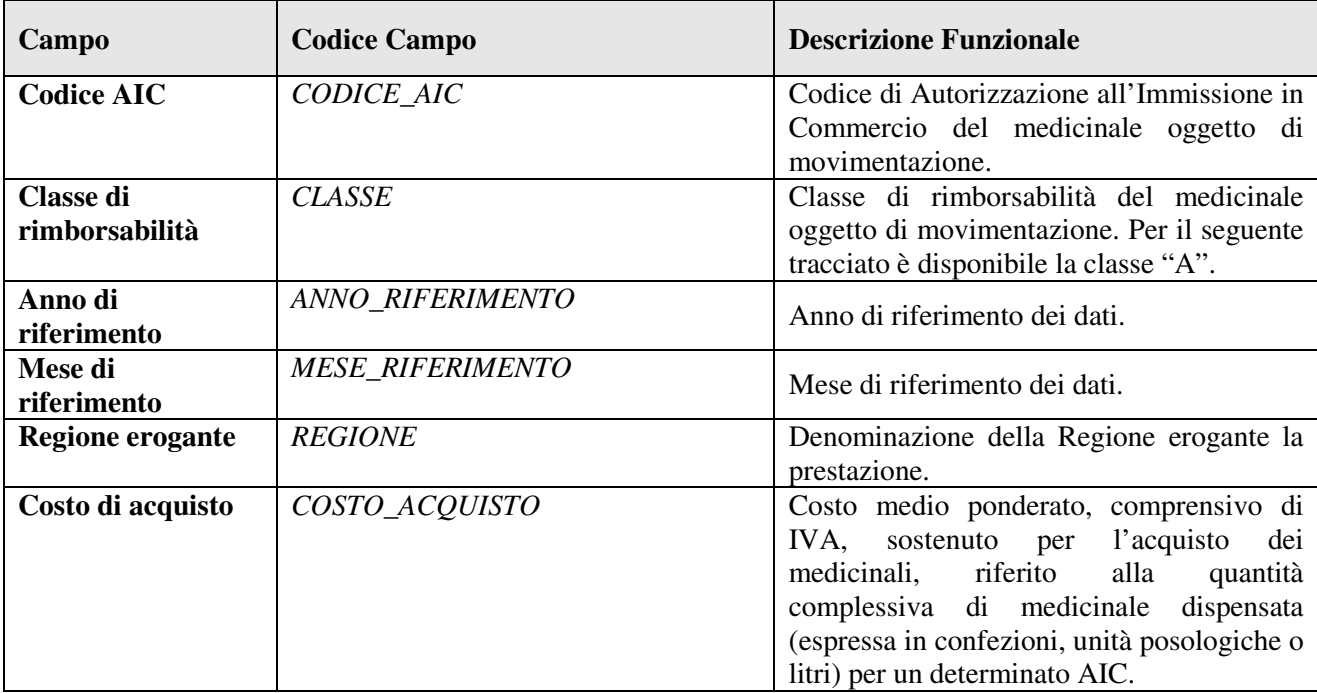